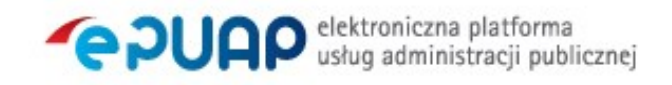

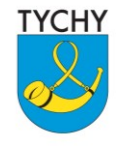

URZĄD MIASTA TYCHY al. Niepodległości 49; 43-100 Tychy tel.: 32 776 33 33; fax: 32 776 33 44 www.umtychy.pl; poczta@umtychy.pl

Załącznik do Zarządzenia Nr 120/39/16 Prezydenta Miasta Tychy z dnia 29 kwietnia 2016 roku

Załącznik nr 1 do Zarządzenia Nr 120/25/11 Prezydenta Miasta Tychy z dnia 27 czerwca 2011 r.

# **Procedura zarządzania profilami zaufanymi ePUAP w Urzędzie Miasta Tychy**

**(sporządzona w oparciu o wzór procedury z dnia 1 lutego 2016 r. zamieszczonej w Biuletynie Informacji Publicznej Ministerstwa Cyfryzacji)**

## **Spis treści**

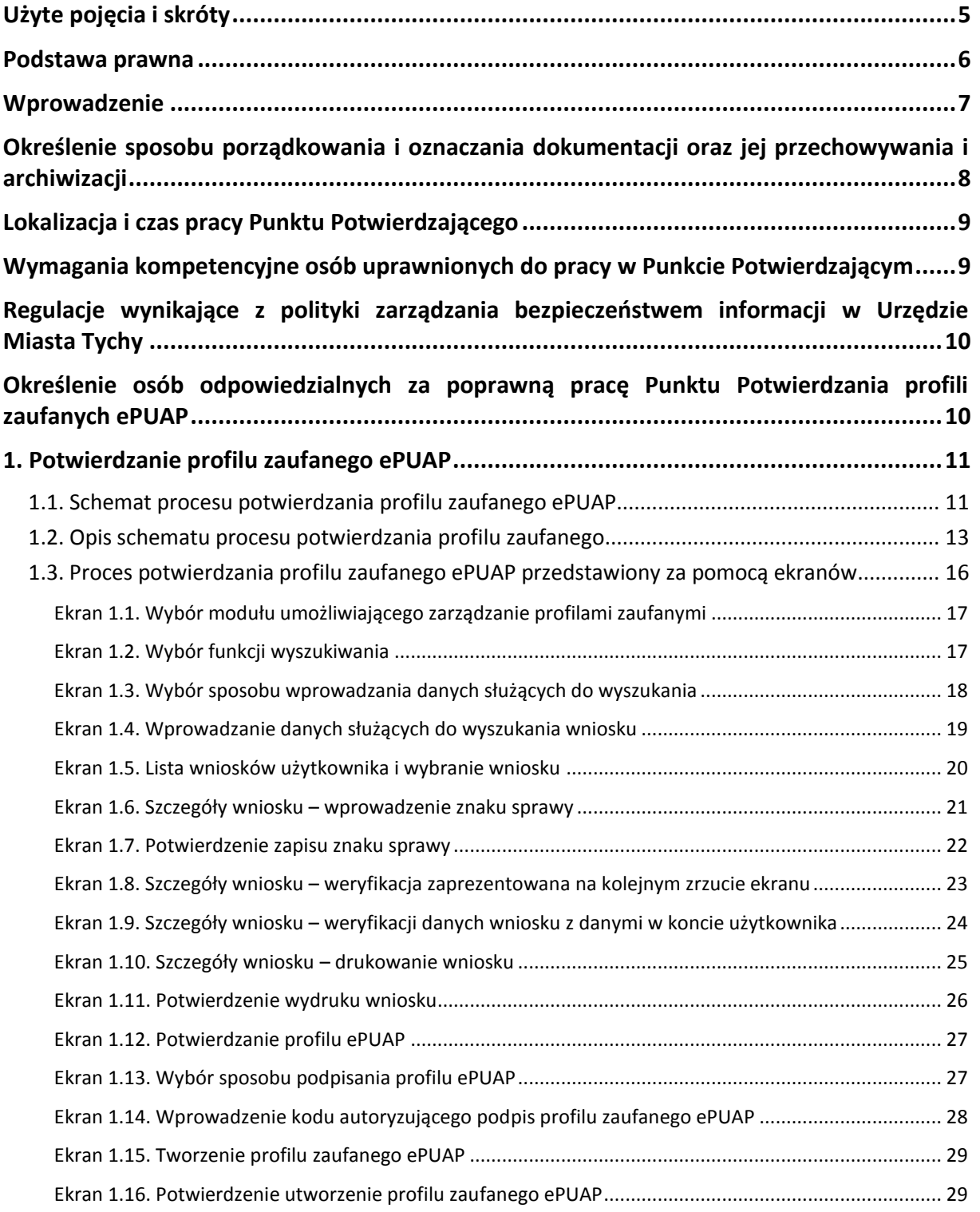

Strona **2** z **70**

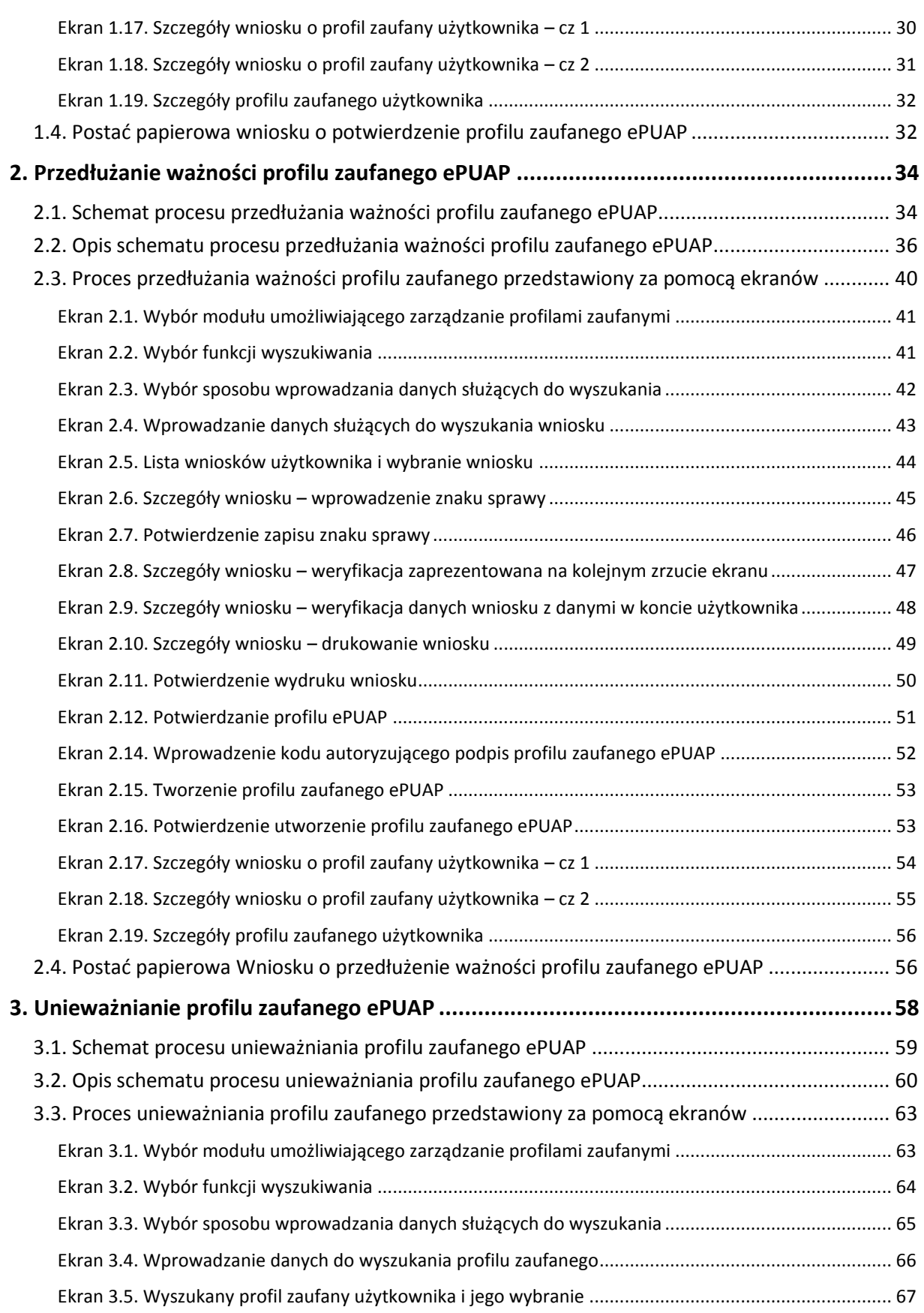

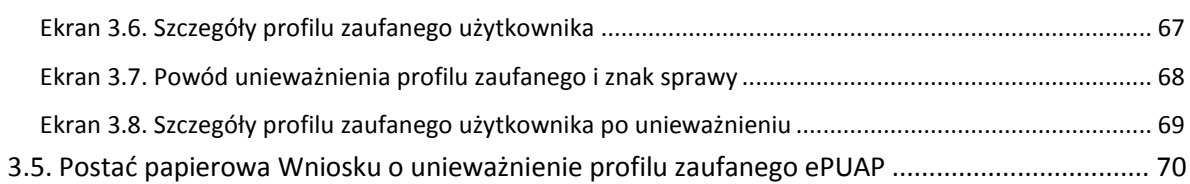

## **Użyte pojęcia i skróty**

Użyte pojęcia oznaczają:

- 1. administrator lokalny ePUAP administrator zarządzający kontem ePUAP w Urzędzie Miasta Tychy;
- 2. identyfikator profilu zaufanego ePUAP unikatowy ciąg znaków alfanumerycznych jednoznacznie identyfikujących profil zaufany ePUAP;
- 3. identyfikator użytkownika identyfikator użytkownika w rozumieniu przepisów wydanych na podstawie art. 19 a ust. 3 ustawy;
- 4. konto użytkownika profil użytkownika wraz z zasobami ePUAP przyporządkowanymi użytkownikowi;
- 5. minister ministra właściwego do spraw informatyzacji;
- 6. osoba wnioskująca osobę fizyczną, posiadającą konto użytkownika, występującą z wnioskiem o potwierdzenie, przedłużenie ważności lub unieważnienie profilu zaufanego ePUAP;
- 7. potwierdzenie profilu zaufanego ePUAP proces weryfikacji zgodności danych zawartych w profilu użytkownika ze stanem faktycznym, połączony z nadaniem uprawnień wynikających z posiadania profilu zaufanego ePUAP;
- 8. profil użytkownika dane opisujące osobę fizyczną posiadającą konto na ePUAP;
- 9. profil zaufany ePUAP zestaw informacji identyfikujących i opisujących podmiot lub osobę będącą użytkownikiem konta na ePUAP, który został w wiarygodny sposób potwierdzony przez organ podmiotu określonego w art. 2 ustawy z dnia 17 lutego 2005 r. o informatyzacji działalności podmiotów realizujących zadania publiczne (Dz.U. z 2014 r. poz. 1114);
- 10. rozporządzenie Rozporządzenie Ministra Administracji i Cyfryzacji z dnia 5 czerwca 2014 r. w sprawie zasad potwierdzania, przedłużania ważności, unieważniania oraz wykorzystania profilu zaufanego elektronicznej platformy usług administracji publicznej (Dz. U. z 2014 r. poz. 778);
- 11. ustawa Ustawę z dnia 17 lutego 2005 r. o informatyzacji działalności podmiotów realizujących zadania publiczne (Dz.U. z 2014 r. poz. 1114).

Użyte skróty oznaczają:

- 1. ePUAP elektroniczna platforma usług administracji publicznej;
- 2. PZ Profil Zaufany;
- 3. PP Punkt Potwierdzający.

## **Podstawa prawna**

Podstawę prawną stanowią:

- 1. Ustawa z dnia 17 lutego 2005 r. o informatyzacji działalności podmiotów realizujących zadania publiczne (Dz. U. z 2014 r. poz. 1114);
- 2. Rozporządzenie Prezesa Rady Ministrów z dnia 18 stycznia 2011 r. w sprawie instrukcji kancelaryjnej, jednolitych rzeczowych wykazów akt oraz instrukcji w sprawie organizacji i zakresu działania archiwów zakładowych (Dz. U. z 2011 r. Nr 14, poz. 67 z późn. zm.);
- 3. Rozporządzenie Ministra Administracji i Cyfryzacji z dnia 5 czerwca 2014 r. w sprawie zasad potwierdzania, przedłużania ważności, unieważniania oraz wykorzystania profilu zaufanego elektronicznej platformy usług administracji publicznej (Dz. U. z 2014 r. poz. 778).

## **Wprowadzenie**

Procedura zarządzania profilami zaufanymi elektronicznej Platformy Usług Administracji Publicznej (ePUAP) jest przeznaczona dla pracowników Punktu Potwierdzającego profile zaufane ePUAP, zlokalizowanego w Urzędzie Miasta Tychy. Zawiera opis zadań pracownika Punktu Potwierdzającego podczas potwierdzania, przedłużania i unieważniania profilu zaufanego ePUAP.

Podmiot tworzący Punkt Potwierdzający opracowuje i wdraża własną procedurę, która musi zawierać wszystkie zapisy występujące we wzorcowej procedurze opublikowanej na stronach BIP ministra właściwego do spraw informatyzacji, a ponadto uzupełnia, co najmniej o dodatkowe zapisy, które w przypadku niniejszej Procedury dotyczą następujących zagadnień:

- sposobu porządkowania i oznaczania dokumentacji z uwzględnieniem obowiązującej w danym podmiocie instrukcji kancelaryjnej;
- umiejscowienia Punktu Potwierdzającego w siedzibie podmiotu, właściwego jego oznakowania, sposobu dostępu do punktu potwierdzającego osób ubiegających się o profil zaufany ePUAP;
- czasu pracy Punktu Potwierdzającego;
- wymagań kompetencyjnych osób uprawnionych do pracy w punkcie potwierdzającym, np. umiejętność pracy z przeglądarką internetową; znajomość systemu ePUAP, znajomość procedury zarządzania profilami zaufanymi ePUAP oraz sposobu sprawdzania tożsamości osoby wnioskującej;
- regulacji wynikających z polityki zarządzania bezpieczeństwem informacji w Urzędzie Miasta Tychy;
- osób odpowiedzialnych za poprawną pracę Punktu Potwierdzającego profile zaufane ePUAP.

Punkt Potwierdzający został utworzony w Urzędzie Miasta Tychy w 2011 roku.

Pracownik Punktu Potwierdzającego realizuje następujące zadania:

- potwierdzanie profilu zaufanego ePUAP;
- przedłużanie ważności profilu zaufanego ePUAP;
- unieważnianie profilu zaufanego ePUAP.

Każde z powyższych zadań jest realizowane po złożeniu wniosku przez osobę fizyczną (użytkownika systemu ePUAP), oraz po osobistym stawiennictwie w Punkcie Potwierdzającym.

Wniosek o potwierdzenie i przedłużenie ważności profilu zaufanego ePUAP posiada jedynie postać elektroniczną. Wnioski elektroniczne muszą być złożone za pomocą usługi systemu ePUAP. W przypadku potrzeby unieważniania profilu zaufanego ePUAP osoba fizyczna posiadająca profil zaufany ePUAP może wystąpić z pisemnym wnioskiem o unieważnienie profilu zaufanego ePUAP lub dokonać na ePUAP samodzielnie unieważnienia profilu zaufanego ePUAP.

## **Określenie sposobu porządkowania i oznaczania dokumentacji oraz jej przechowywania i archiwizacji**

Zarządzanie profilami zaufanymi ePUAP wymaga tworzenia papierowej dokumentacji w postaci wniosków składanych przez osoby fizyczne, przy tym każdemu wnioskowi nadawany jest w komórce organizacyjnej potwierdzającej profil zaufany ePUAP unikalny znak sprawy. Znak sprawy nadawany jest zgodnie z wykazem akt i przepisami kancelaryjnymi obowiązującymi w Urzędzie Miasta Tychy.

Szczegółowe zasady i tryb postępowania z dokumentacją, jej przechowywaniem i archiwizowaniem określają Załączniki do Rozporządzenia Prezesa Rady Ministrów z dnia 18 stycznia 2011 r. w sprawie instrukcji kancelaryjnej, jednolitych rzeczowych wykazów akt oraz instrukcji w sprawie organizacji i zakresu działania archiwów zakładowych:

- Załącznik Nr 1 Instrukcja Kancelaryjna;
- Załącznik Nr 2 Jednolity rzeczowy wykaz akt organów gminy i związków międzygminnych oraz urzędów obsługujących te organy i związki;
- Załącznik Nr 6 Instrukcja archiwalna.

W Urzędzie Miasta Tychy przyjęto, że do numeracji dokumentacji związanej z potwierdzaniem, przedłużaniem ważności i unieważnianiem profilu zaufanego merytorycznie odpowiedzialna jednostka organizacyjna Urzędu będzie wykorzystywała pozycję 031 jednolitego rzeczowego wykazu akt poprzez wydzielenie grupy spraw (podteczka) w sposób opisany poniżej:

Znak spraw posiada następującą strukturę: DUL.031.1.n.2011

gdzie:

- DUL symbol komórki organizacyjnej;
- 031 pozycja wykazu akt;
- 1 wydzielenie (podteczka) nr 1 dla pozycji 031;
- n kolejny numer sprawy w ramach wydzielenia (podteczki) numer wniosku;
- 2011 cztery cyfry roku kalendarzowego.

Wydzieleniu (podteczce) nr 1 pozycji 031 wykazu akt nadaje się tytuł: "*zawieranie i realizacja porozumień gminy z organami administracji państwowej lub samorządowej – realizacja zadań punktu potwierdzającego profil zaufany ePUAP*".

Za właściwe przechowywanie i archiwizowanie dokumentacji papierowej związanej z procesem obsługi wniosków w zakresie profili zaufanych odpowiada merytorycznie wyznaczona jednostka organizacyjna Urzędu Miasta Tychy.

W myśl Rozporządzenia Ministra Administracji i Cyfryzacji z dnia 5 czerwca 2014 r. w sprawie zasad potwierdzania, przedłużania ważności, unieważniania oraz wykorzystania profilu zaufanego elektronicznej platformy usług administracji publicznej, obowiązek przechowywania dokumentów trwa przez okres 20 lat od chwili potwierdzenia albo przedłużenia ważności profilu zaufanego ePUAP lub od chwili odmowy jego potwierdzenia albo odmowy przedłużenia ważności bądź od chwili jego unieważnienia.

Dokumentacja po dwuletnim okresie przechowywania w jednostce organizacyjnej Urzędu podlega przekazaniu do archiwum zakładowego.

## **Lokalizacja i czas pracy Punktu Potwierdzającego**

W Urzędzie Miasta Tychy Punkt Potwierdzający profile zaufane ePUAP jest zlokalizowany w Biurze Obsługi Klienta na parterze budynku głównego UM Tychy, al. Niepodległości 49, 43-100 Tychy na stanowisku, które zostało czytelnie oznakowane w sposób umożliwiający jego łatwe odszukanie przez interesantów. Opisana lokalizacja jest ogólnodostępna dla klientów Urzędu.

W przypadku wzmożonego ruchu osób pragnących potwierdzić, przedłużyć lub unieważnić Profil Zaufany wydział merytorycznie odpowiedzialny za obsługę Punktu Potwierdzania zapewni dodatkowe miejsce przyjmowania wniosków.

Punkt Potwierdzania profili zaufanych ePUAP czynny jest w godzinach pracy Urzędu Miasta Tychy.

## **Wymagania kompetencyjne osób uprawnionych do pracy w Punkcie Potwierdzającym**

Osoba wyznaczona do obsługi wniosków w zakresie profili zaufanych musi spełniać następujące wymagania:

- posiadanie ważnego upoważnienia do pełnienia obowiązków związanych z obsługą wniosków w zakresie profili zaufanych ePUAP;
- brak prawomocnego wyroku sądu skazującego osobę za umyślne przestępstwo lub umyślne przestępstwo skarbowe;
- posiadanie ważnego upoważnienia do przetwarzania danych osobowych;
- umiejętność pracy z przeglądarką internetową oraz sprzętem drukującym;
- znajomość obsługi systemu ePUAP, jego założeń i możliwości;
- znajomość procedur związanych ze sprawdzaniem tożsamości osoby wnioskującej;
- znajomość zasad związanych z obsługą wniosków w zakresie profili zaufanych;

 znajomość innych procedur obowiązujących w Urzędzie Miasta Tychy, w tym w szczególności Polityki Bezpieczeństwa i Instrukcji Zarządzania Systemem Informatycznym.

## **Regulacje wynikające z polityki zarządzania bezpieczeństwem informacji w Urzędzie Miasta Tychy**

Organem wyznaczającym osoby do obsługi Punktu Potwierdzającego w Urzędzie Miasta Tychy jest Prezydent Miasta Tychy. Na wniosek kierownika jednostki organizacyjnej odpowiedzialnej za działanie Punktu Potwierdzającego może on imiennie upoważnić osoby wskazane do pełnienia obowiązków związanych z obsługą wniosków w zakresie Profili Zaufanych ePUAP.

Upoważnienie może zostać wydane osobom które:

- są pracownikami Urzędu Miasta Tychy;
- nie zostały skazane prawomocnym wyrokiem sądu za umyślne przestępstwo lub umyślne przestępstwo skarbowe;
- posiadają ważne upoważnienie do przetwarzania danych osobowych;
- potwierdzą zapoznanie się z przepisami określającymi zasady postępowania w zakresie obsługi wniosków dotyczących profili zaufanych ePUAP;
- spełniają wymagania kompetencyjne osób uprawnionych do pracy w Punkcie Potwierdzającym określone w dalszej części Procedury.

Rejestr wydanych upoważnień prowadzony jest przez Administratora Bezpieczeństwa Informacji.

Na podstawie ważnego upoważnienia administrator lokalny ePUAP nadaje uprawnienia do pracy w Punkcie Potwierdzania. Sposób nadawania uprawnień na platformie ePUAP określony został w Procedurze nadawania uprawnień do potwierdzania, przedłużania ważności i unieważniania profili zaufanych ePUAP.

## **Określenie osób odpowiedzialnych za poprawną pracę Punktu Potwierdzania profili zaufanych ePUAP**

Za poprawną pracę pracowników stanowisk pracy dokonujących potwierdzeń profili zaufanych ePUAP odpowiada Naczelnik Wydziału Spraw Obywatelskich Urzędu Miasta Tychy.

Za utworzenie warunków niezbędnych do poświadczania profili zaufanych ePUAP odpowiada pracownik Wydziału Informatyki Urzędu Miasta Tychy wskazany przez Naczelnika Wydziału.

## **1. Potwierdzanie profilu zaufanego ePUAP**

Realizacja zadania "Potwierdzanie profilu zaufanego ePUAP" wymaga wykonania następujących podstawowych czynności:

- Stwierdzenia tożsamości osoby zgłaszającej się w Punkcie Potwierdzania, a wnioskującej o potwierdzenie profilu zaufanego ePUAP;
- W przypadku zgodności tożsamości i odręcznym podpisaniu przez tą osobę wniosku w postaci papierowej następuje potwierdzenie profilu zaufanego ePUAP.

Szczegółowy opis realizacji tego zadania został przedstawiony za pomocą schematu procesu potwierdzania profilu zaufanego ePUAP, jego uszczegółowieniem jest tabela zawierająca opisy poszczególnych czynności i odwołania do ekranów za pomocą, których dokonuje się potwierdzania profilu zaufanego ePUAP w systemie ePUAP.

## **1.1. Schemat procesu potwierdzania profilu zaufanego ePUAP**

(na następnej stronie)

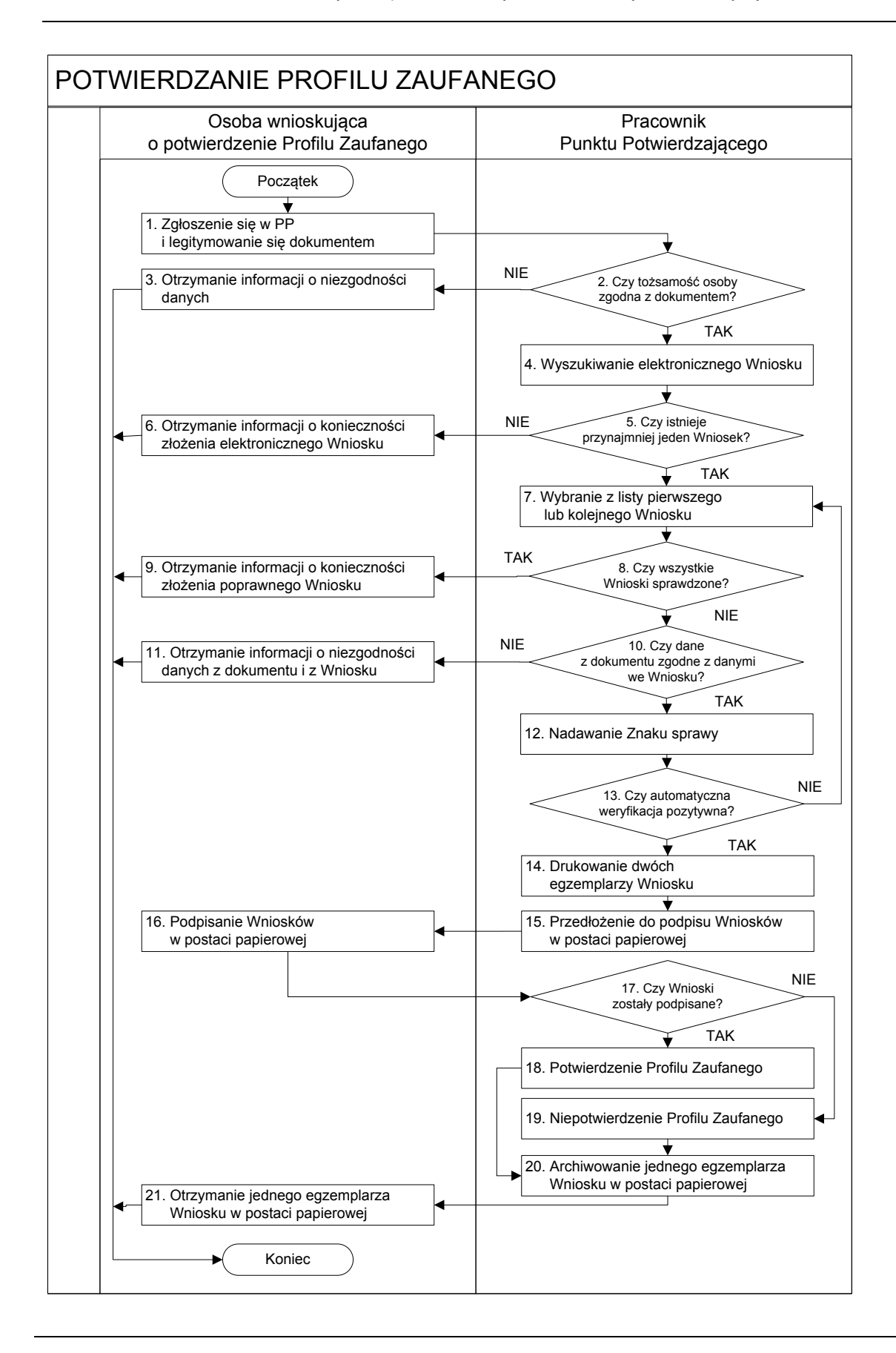

Strona **12** z **70**

## **1.2. Opis schematu procesu potwierdzania profilu zaufanego**

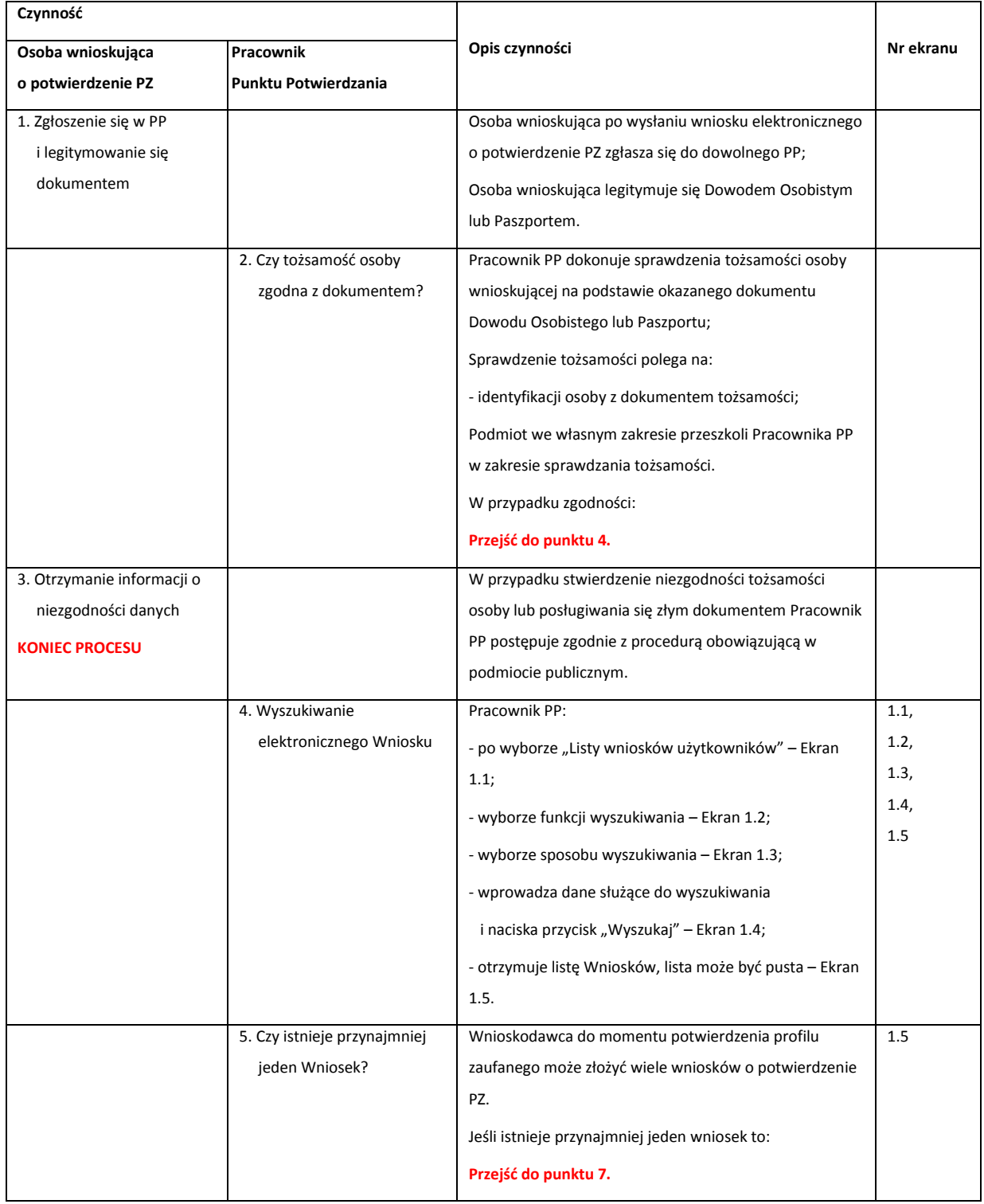

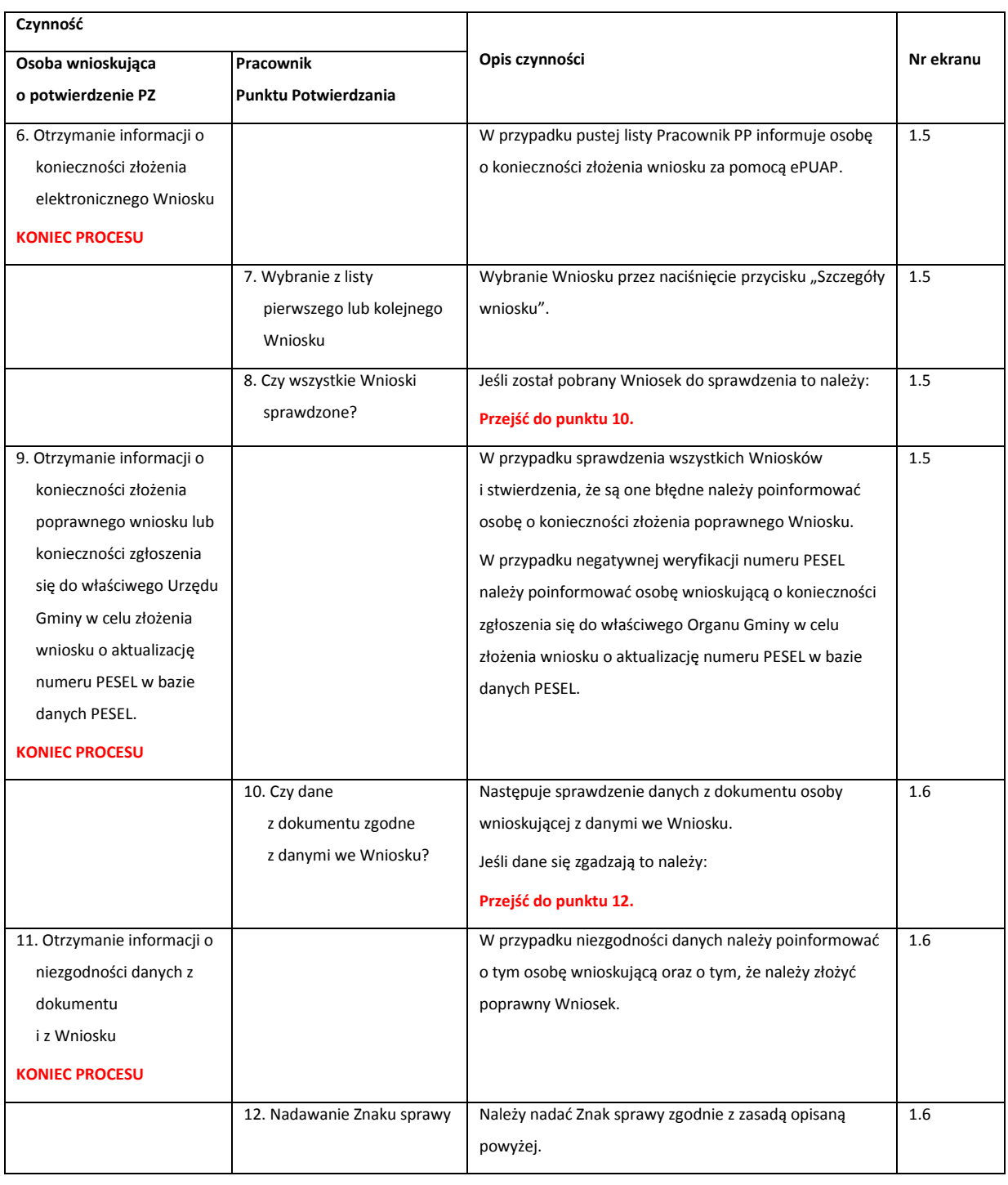

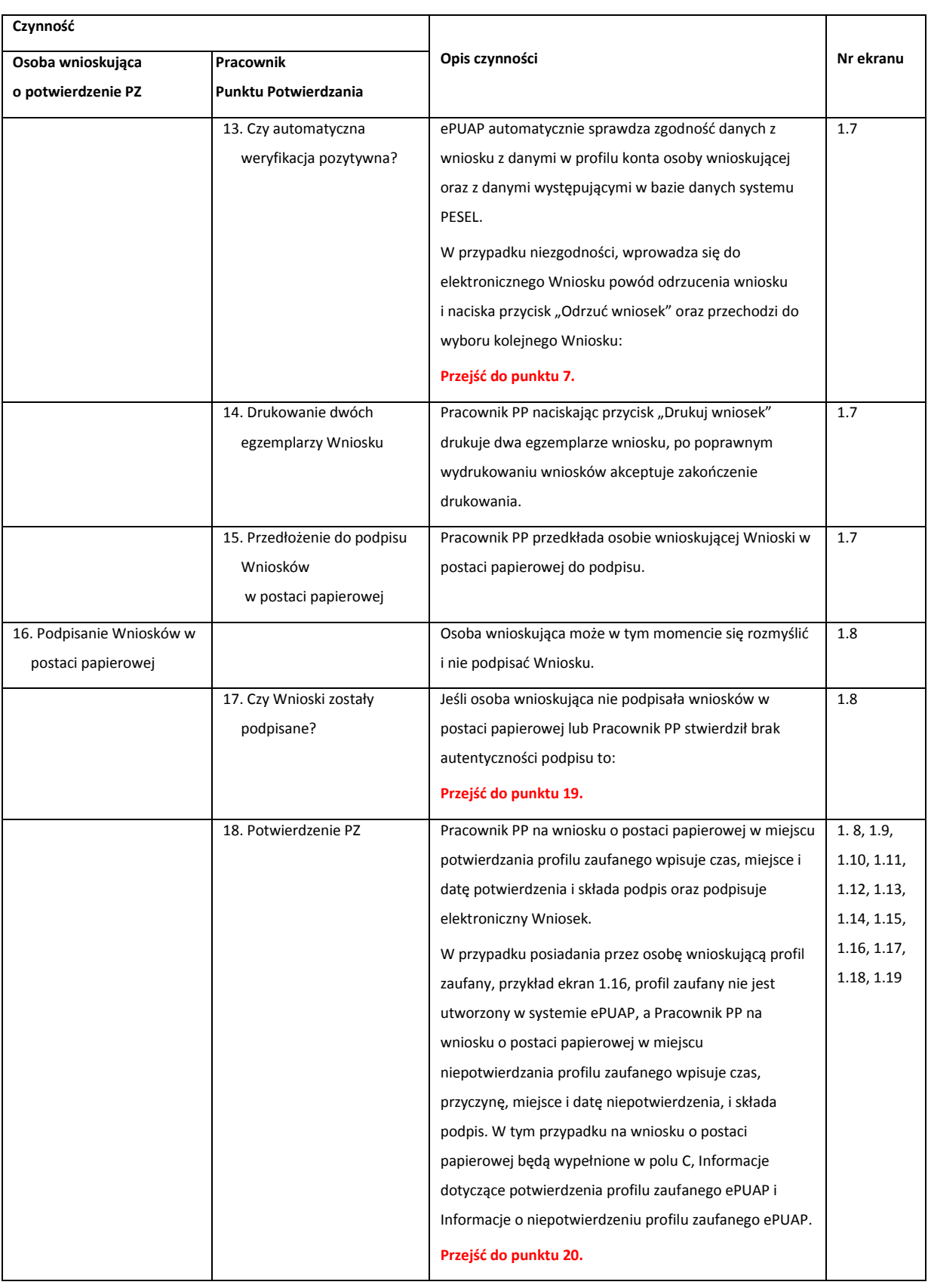

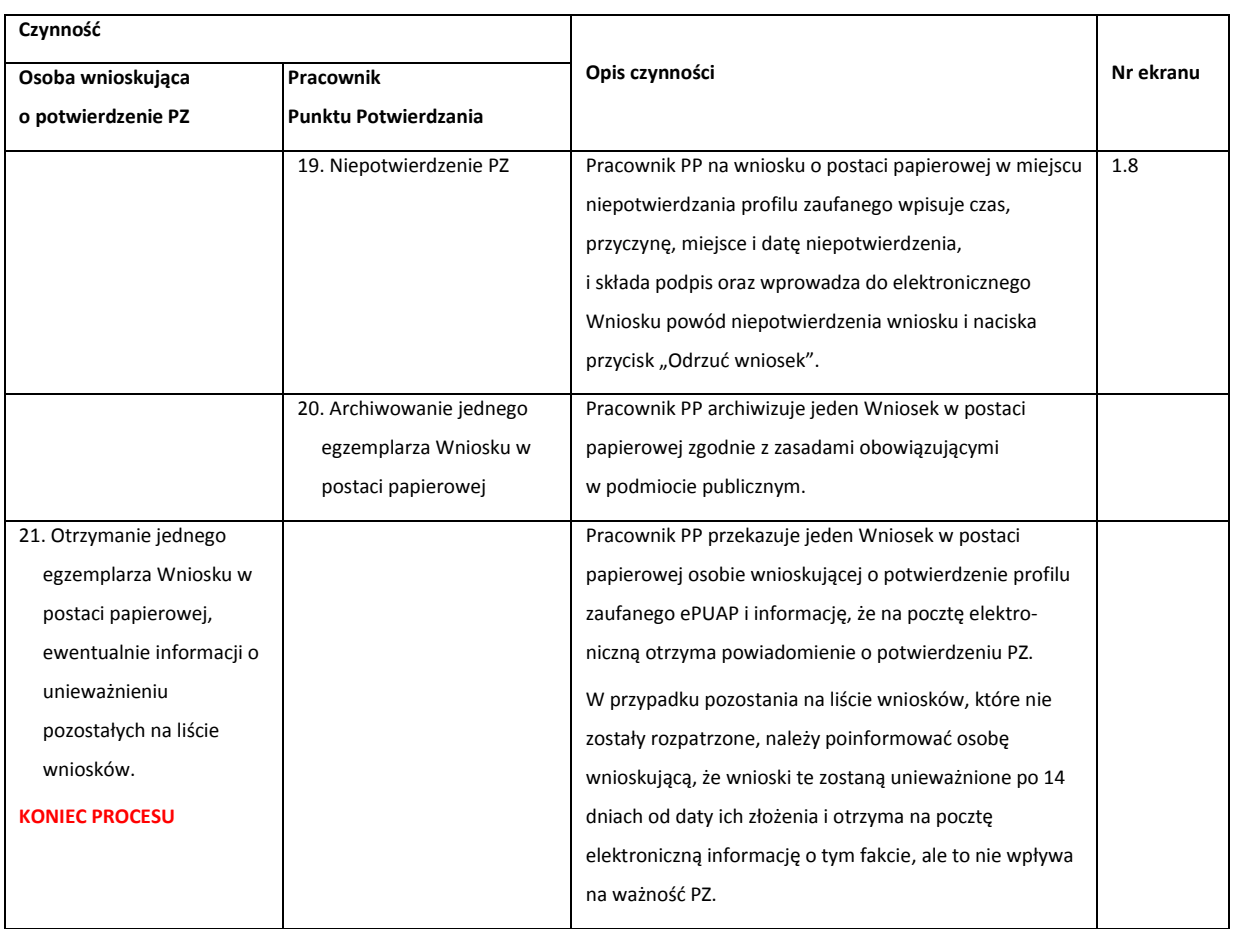

## **1.3. Proces potwierdzania profilu zaufanego ePUAP przedstawiony za pomocą ekranów**

Osoba wnioskująca o potwierdzenie profilu zaufanego ePUAP zgłasza się w Punkcie Potwierdzania i legitymuje się Dowodem Osobistym lub Paszportem.

Pracownik Punktu Potwierdzania sprawdza tożsamość osoby wnioskującej:

- w przypadku stwierdzenia niezgodności w zakresie identyfikacji osoby z dokumentem tożsamości, autentyczności podpisu odmawia potwierdzenia PZ, przekazuje informację o niezgodności osobie wnioskującej, następnie postępuje zgodnie z procedurami obowiązującymi w danym podmiocie publicznym w przypadku stwierdzenia, że osoba legitymuje się niewłaściwym dokumentem i kończy proces potwierdzania;
- w przeciwnym przypadku wyszukuje wniosek z listy wniosków użytkowników na podstawie Dowodu Osobistego lub Paszportu, do tego służą ekrany od 1.1 do 1.5. Lista wniosków użytkowników zawiera wszystkie wnioski o potwierdzenie profilu zaufanego złożone na ePUAP.

Poniżej zostały przedstawione podstawowe ekrany umożliwiające potwierdzenie profilu zaufanego ePUAP.

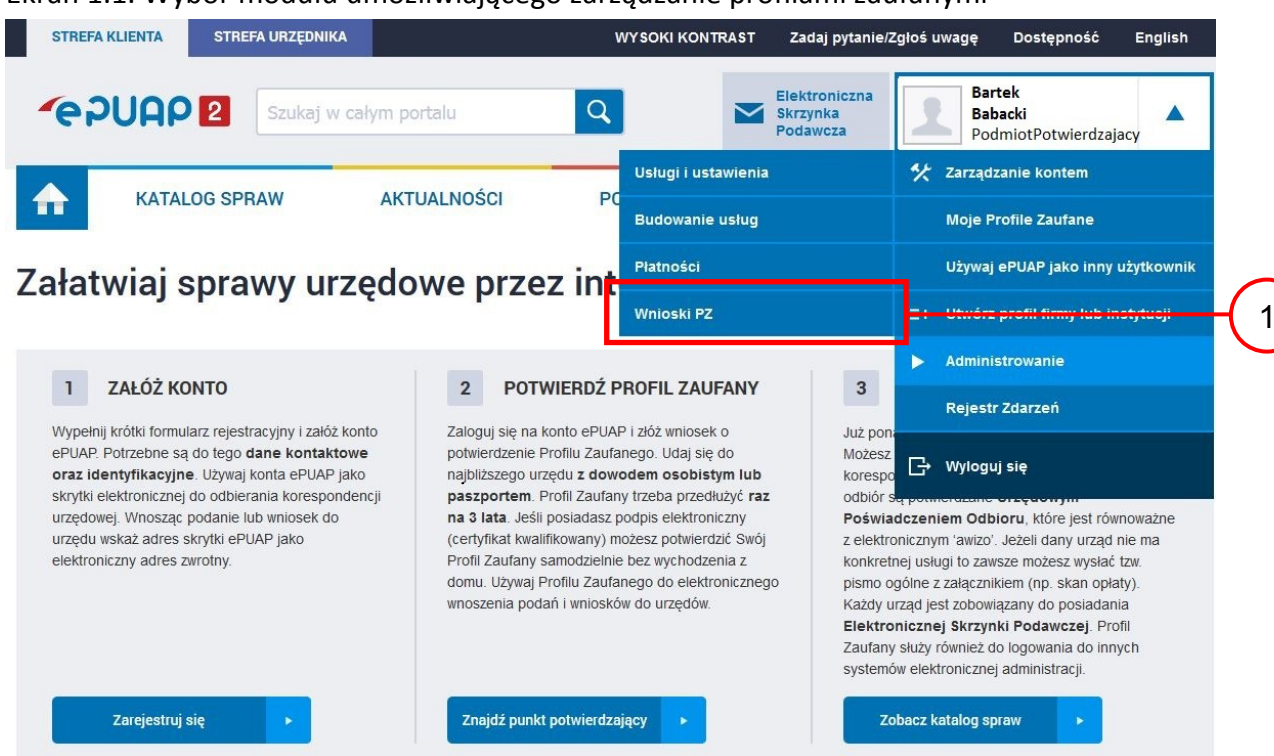

Ekran 1.1. Wybór modułu umożliwiającego zarządzanie profilami zaufanymi

Na "Stronie głównej" ePUAP po rozwinięciu dostępnych funkcjonalności zalogowanej osoby należy wybrać zakładkę "Administrowanie", a następnie należy wybrać:

 $\left(1\right)$  " Wnioski PZ".

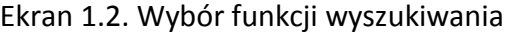

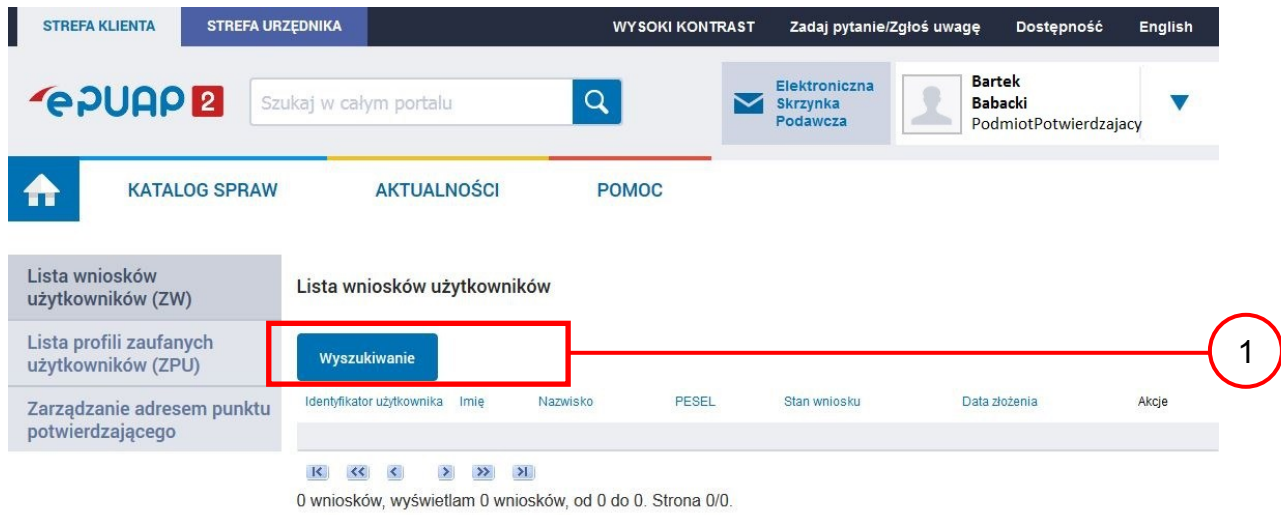

Należy przejść do funkcji wyszukiwania wniosków:

 $\boxed{1.}$  Wybrać przycisk "Wyszukiwanie".

Ekran 1.3. Wybór sposobu wprowadzania danych służących do wyszukania

Pracownik Punktu Potwierdzania dokonuje wyboru sposobu wprowadzania danych służących do wyszukania wniosku oraz określa Stan wniosku i Typ wniosku, w przypadku potwierdzania PZ Stan wniosku jest "Oczekujący", a Typ wniosku "o nowy PZ".

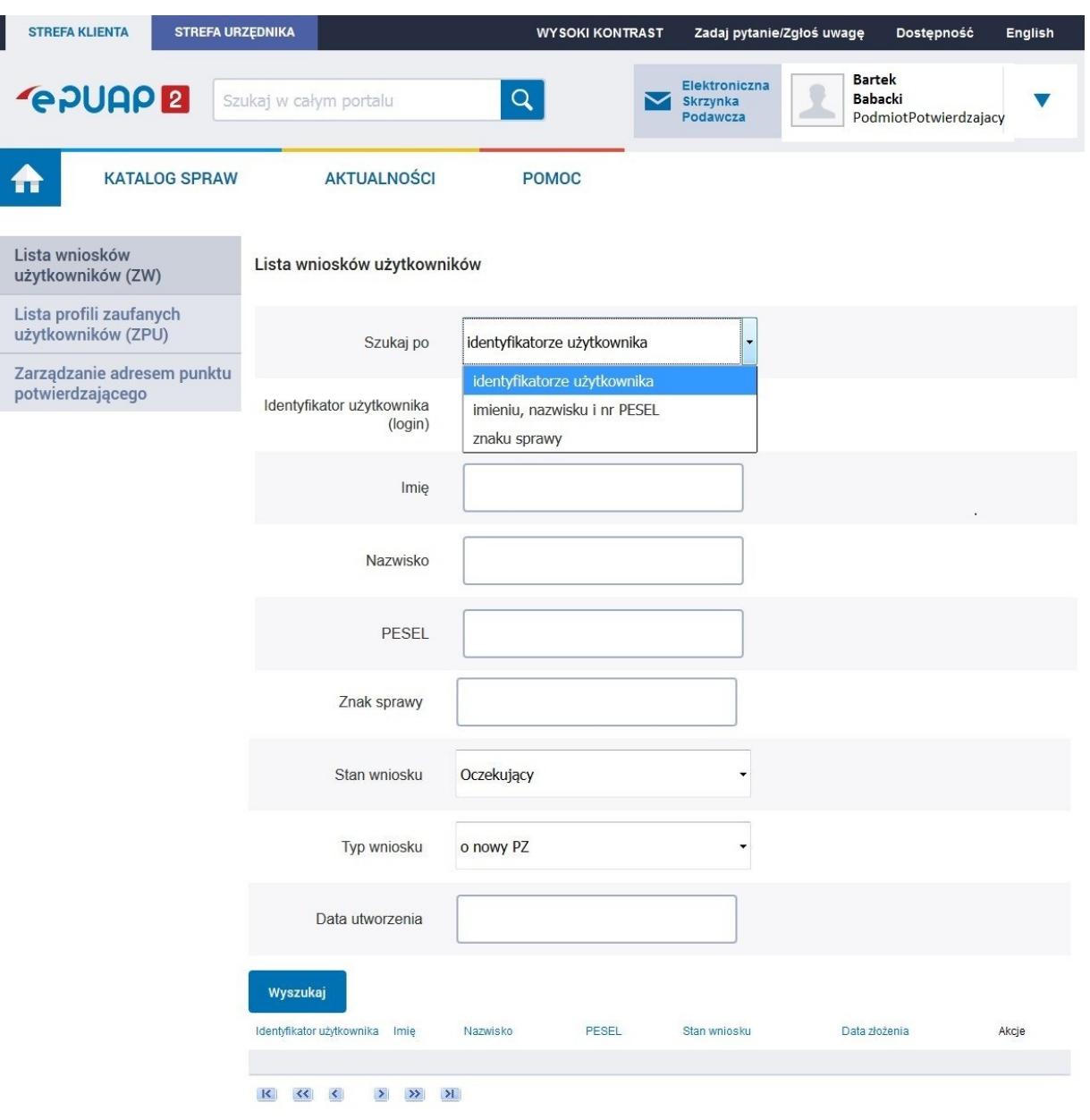

Należy:

 $(1.)$  Wybrać zestaw wprowadzanych danych służących do wyszukania, można wyszukiwać według: "identyfikatorze użytkownika" lub "imieniu, nazwisku i nr PESEL" lub "znaku sprawy";

2.) Wybrać Stan wniosku "Oczekujący" oraz Typ wniosku "o nowy PZ".

### Ekran 1.4. Wprowadzanie danych służących do wyszukania wniosku

## Po wyborze zestawu wprowadzanych danych służących do wyszukania, należy wprowadzić te dane, np. identyfikator użytkownika.

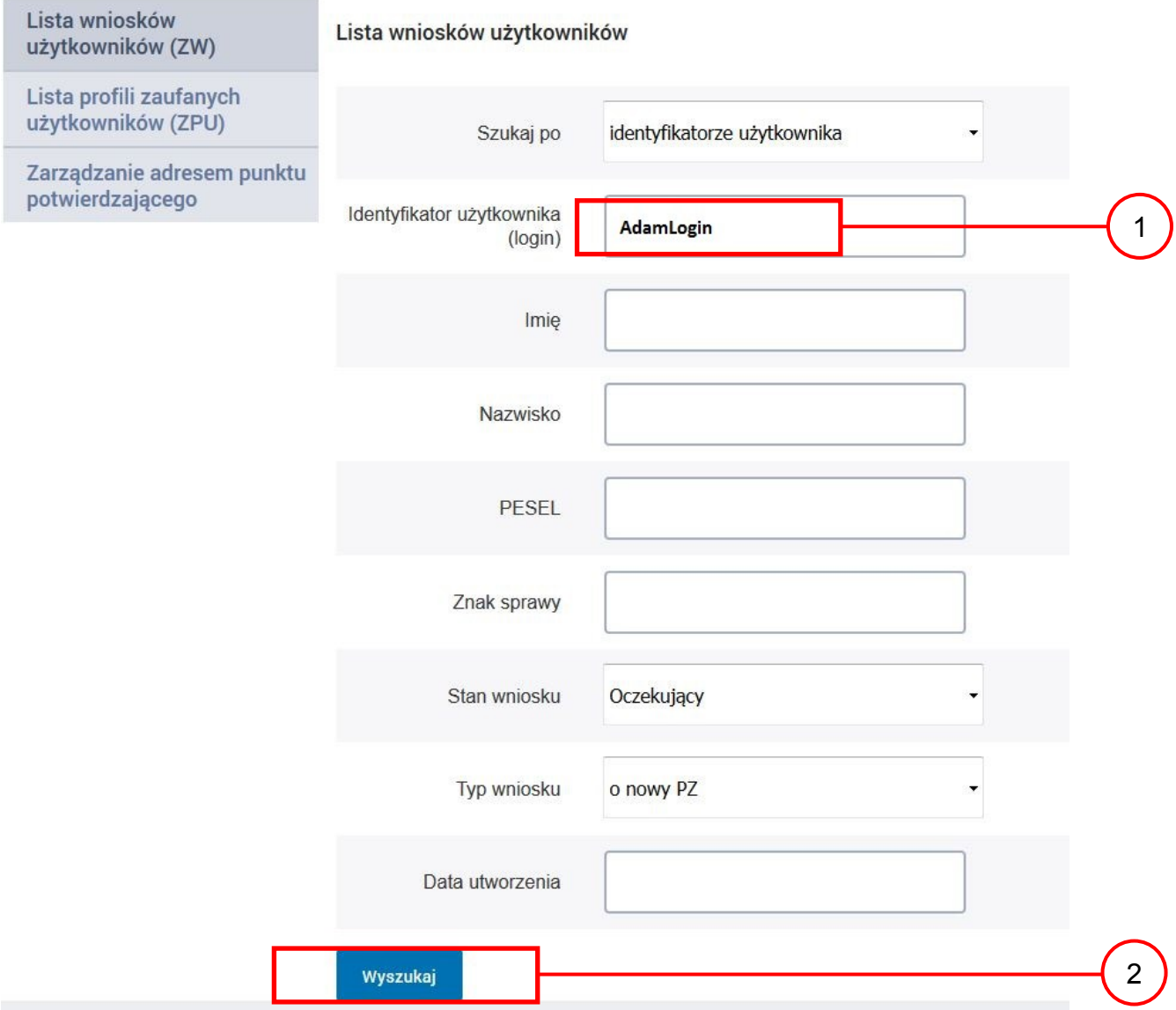

Należy:

1.) Wprowadzić Identyfikator użytkownika (login), np. "AdamLogin";

2.) Wybrać przycisk "Wyszukaj".

### Ekran 1.5. Lista wniosków użytkownika i wybranie wniosku

Do momentu potwierdzenia profilu zaufanego ePUAP przez osobę potwierdzającą wniosków o potwierdzenie PZ można złożyć więcej niż jeden.

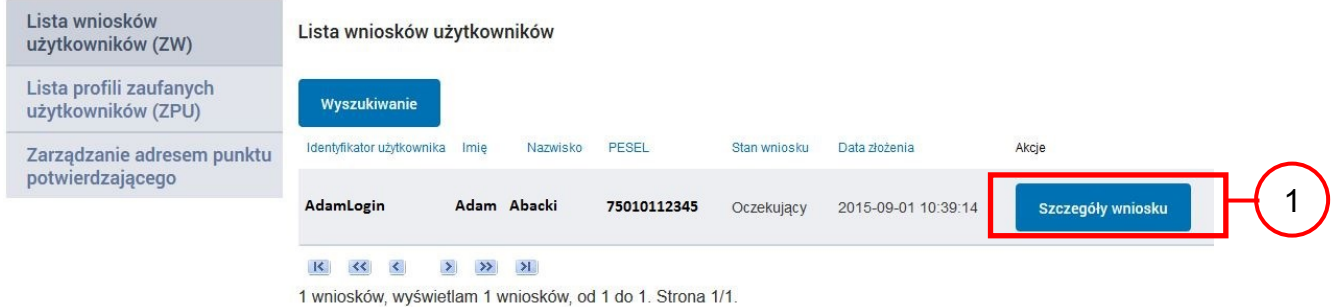

Wybór wniosku:

 $(1.)$  Nacisnąć przycisk "Szczegóły wniosku".

W przypadku pustej listy wniosków lub braku poprawnego wniosku o potwierdzenie profilu zaufanego ePUAP osoba zgłaszająca się w Punkcie Potwierdzania jest informowana o konieczności złożenia elektronicznego Wniosku na ePUAP.

### Ekran 1.6. Szczegóły wniosku – wprowadzenie znaku sprawy

Pracownik Punktu Potwierdzania sprawdza zgodność danych z dokumentu osoby wnioskującej z danymi znajdującymi we wniosku.

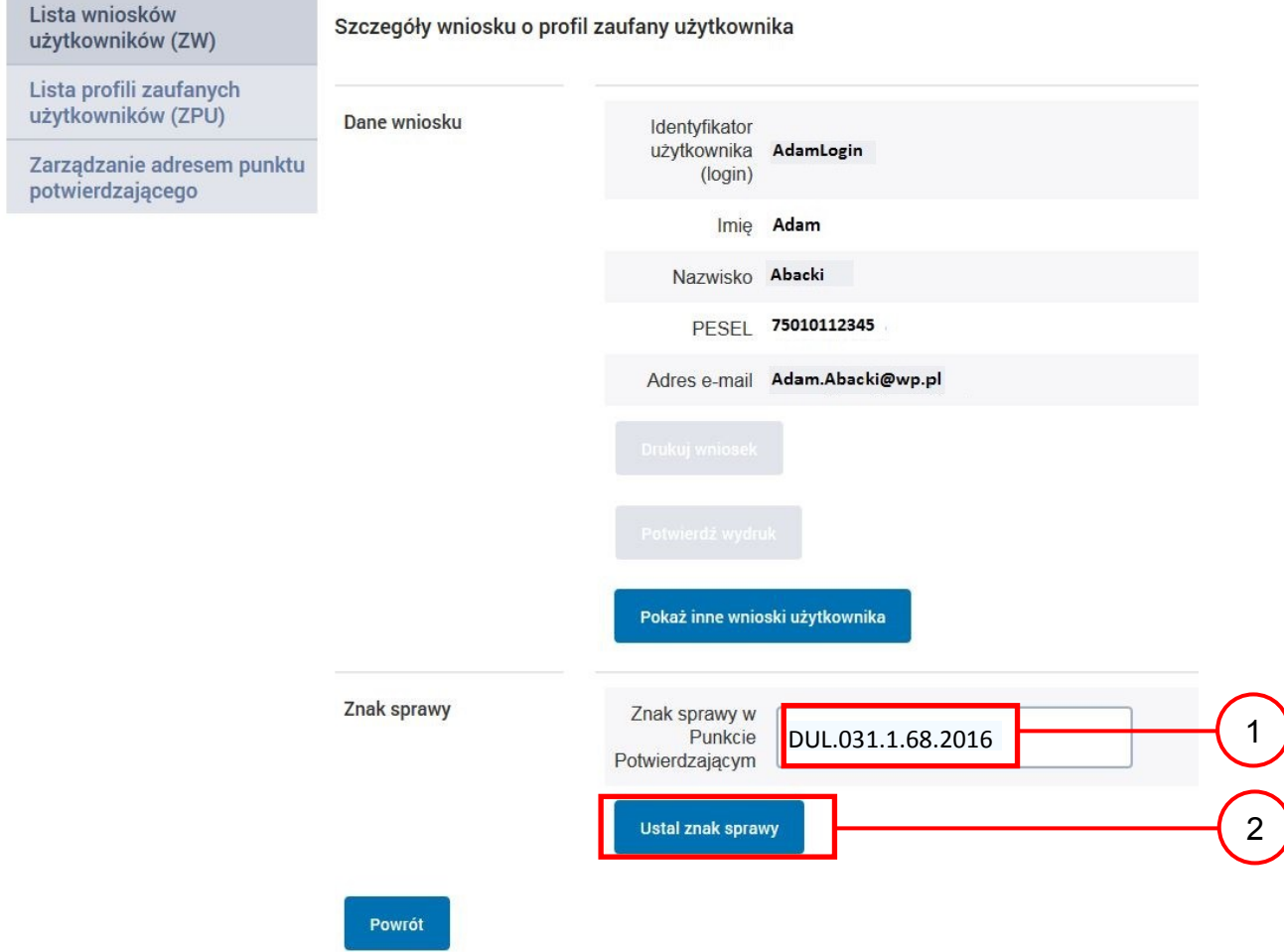

Należy:

 $(1.)$  Wprowadzić znak sprawy, znak sprawy nadaje się zgodnie z zasadą opisaną powyżej;

(2.) Nacisnąć przycisk "Ustal znak sprawy".

Po wprowadzeniu znaku sprawy i naciśnięciu przycisku "Ustal znak sprawy", następuje automatyczna weryfikacja danych występujących we wniosku.

Następny ekran zawiera informacje:

- Dane wniosku; Znak sprawy; Wynik weryfikacji wprowadzonych danych z kontem użytkownika (nastąpiło automatyczne porównanie danych z wniosku z danymi występującymi w profilu ePUAP);
- Wynik weryfikacji wprowadzonych danych z rejestrami (nastąpiło automatyczne porównanie Numeru PESEL, Imienia i Nazwiska z danymi występującymi w bazie danych systemu PESEL).

### Ekran 1.7. Potwierdzenie zapisu znaku sprawy

Pracownik Punktu Potwierdzania sprawdza zgodność danych z dokumentu osoby wnioskującej z danymi znajdującymi we wniosku.

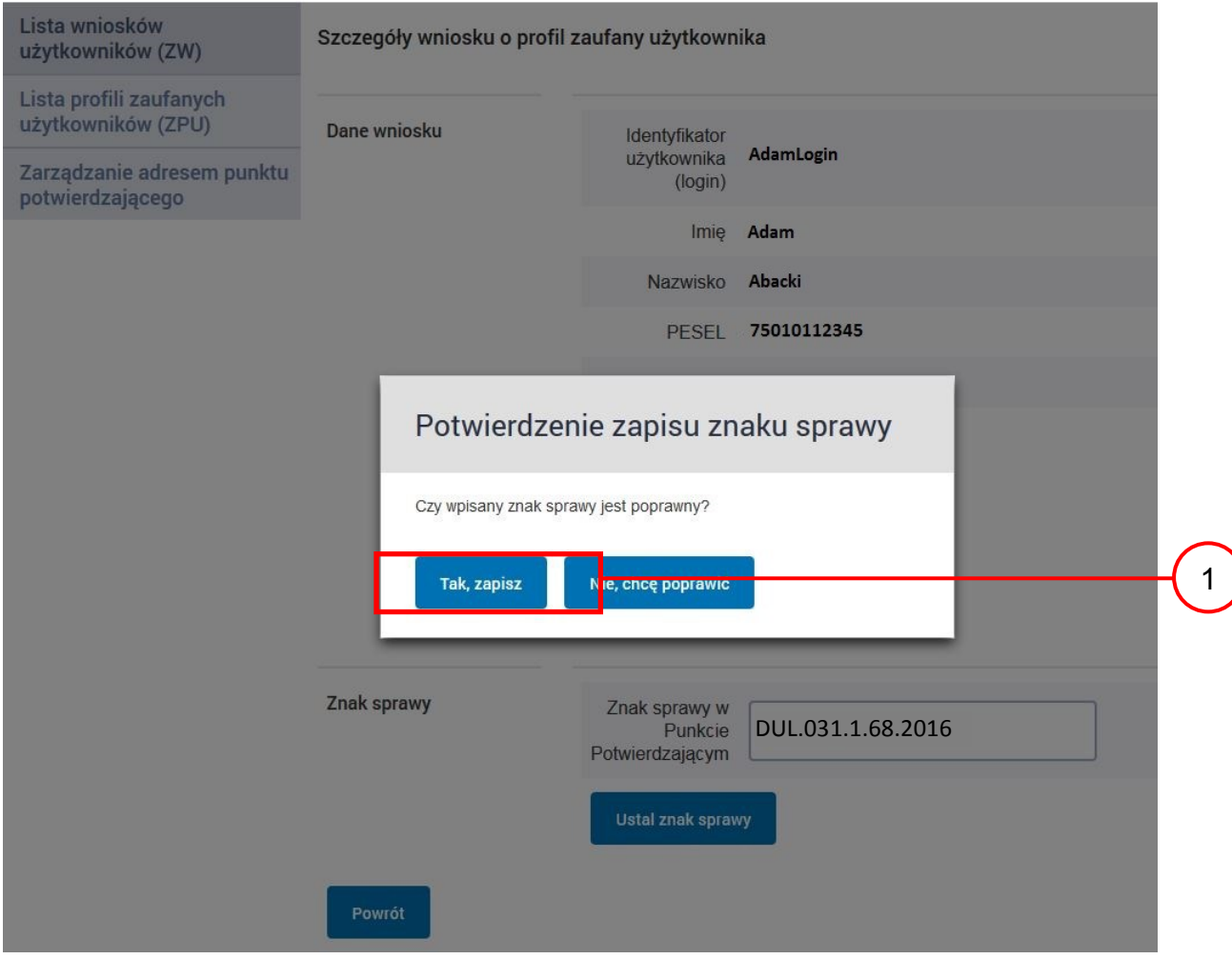

### Należy:

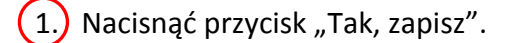

## Ekran 1.8. Szczegóły wniosku – weryfikacja zaprezentowana na kolejnym zrzucie ekranu

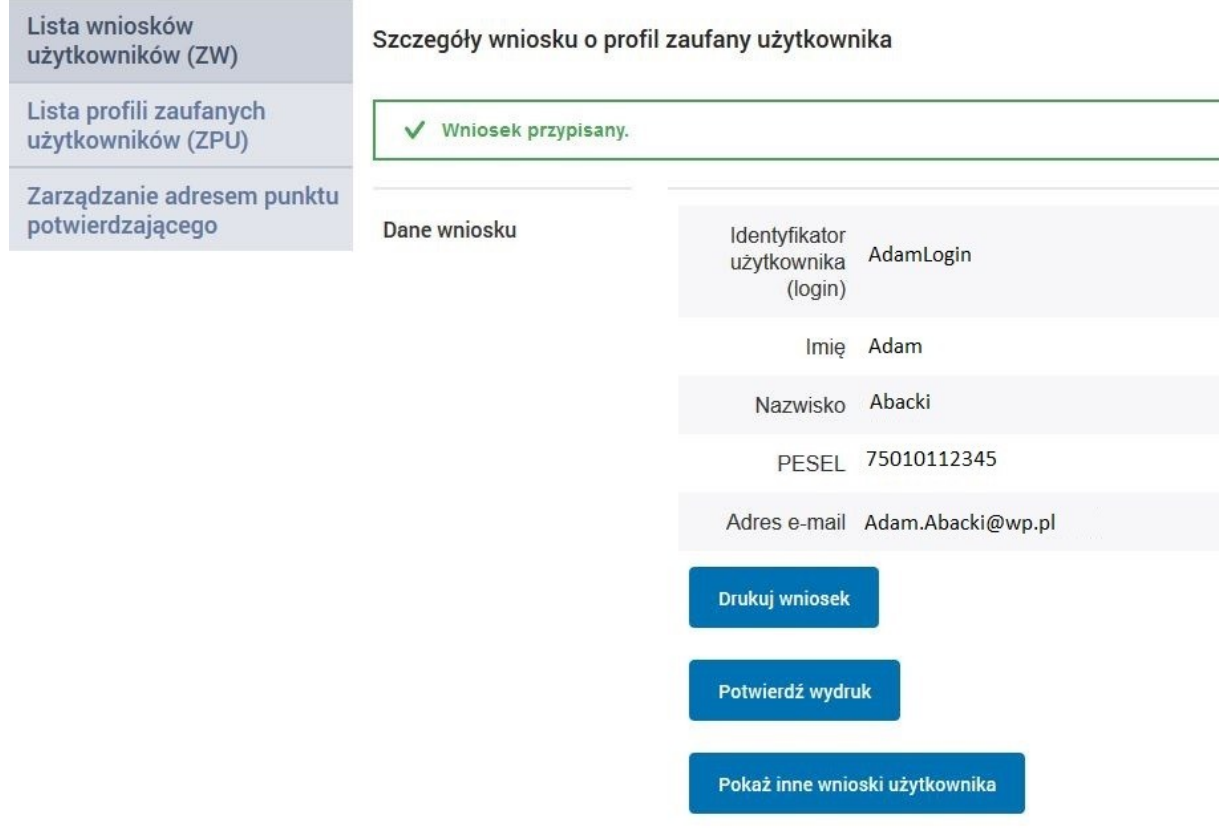

Ekran 1.9. Szczegóły wniosku – weryfikacji danych wniosku z danymi w koncie użytkownika

Pracownik Punktu Potwierdzania sprawdza wynik weryfikacji automatycznej, w przypadku pozytywnej weryfikacji drukuje wniosek w dwóch egzemplarzach.

#### Wyniki weryfikacji wprowadzonych danych z kontem użytkownika

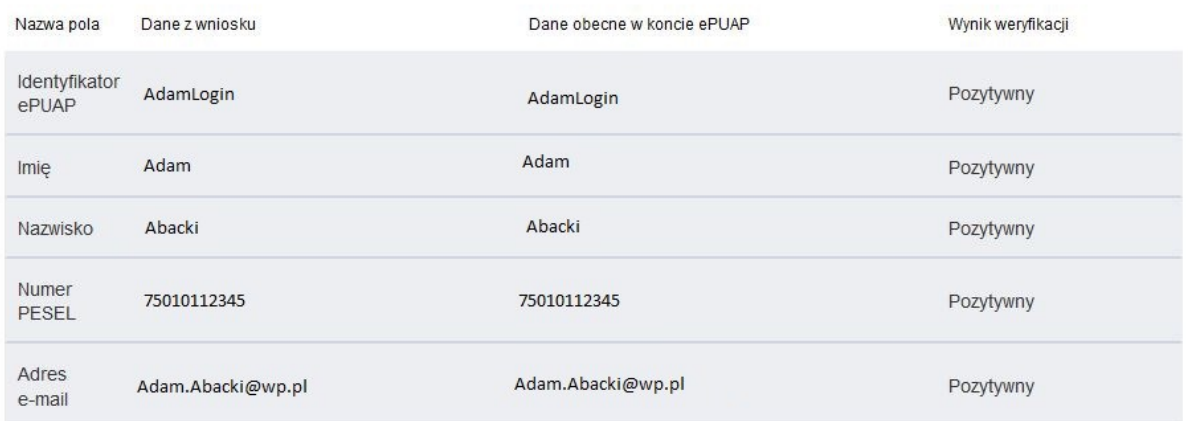

#### Wyniki weryfikacji wprowadzonych danych z rejestrami

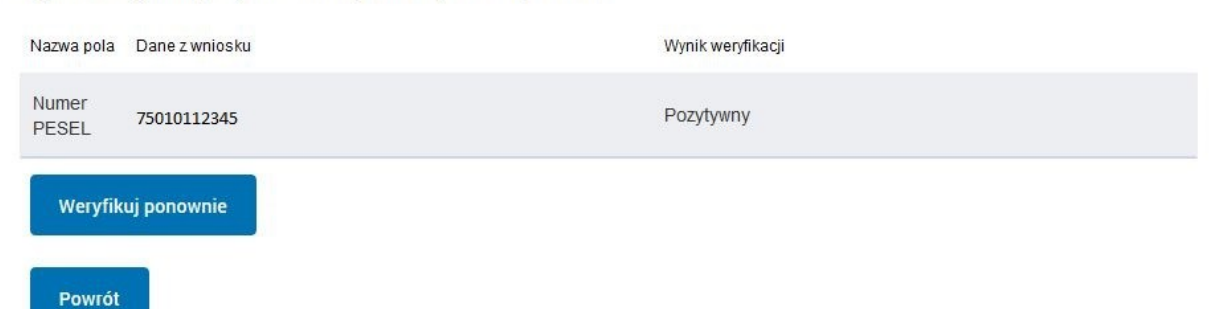

## Ekran 1.10. Szczegóły wniosku – drukowanie wniosku

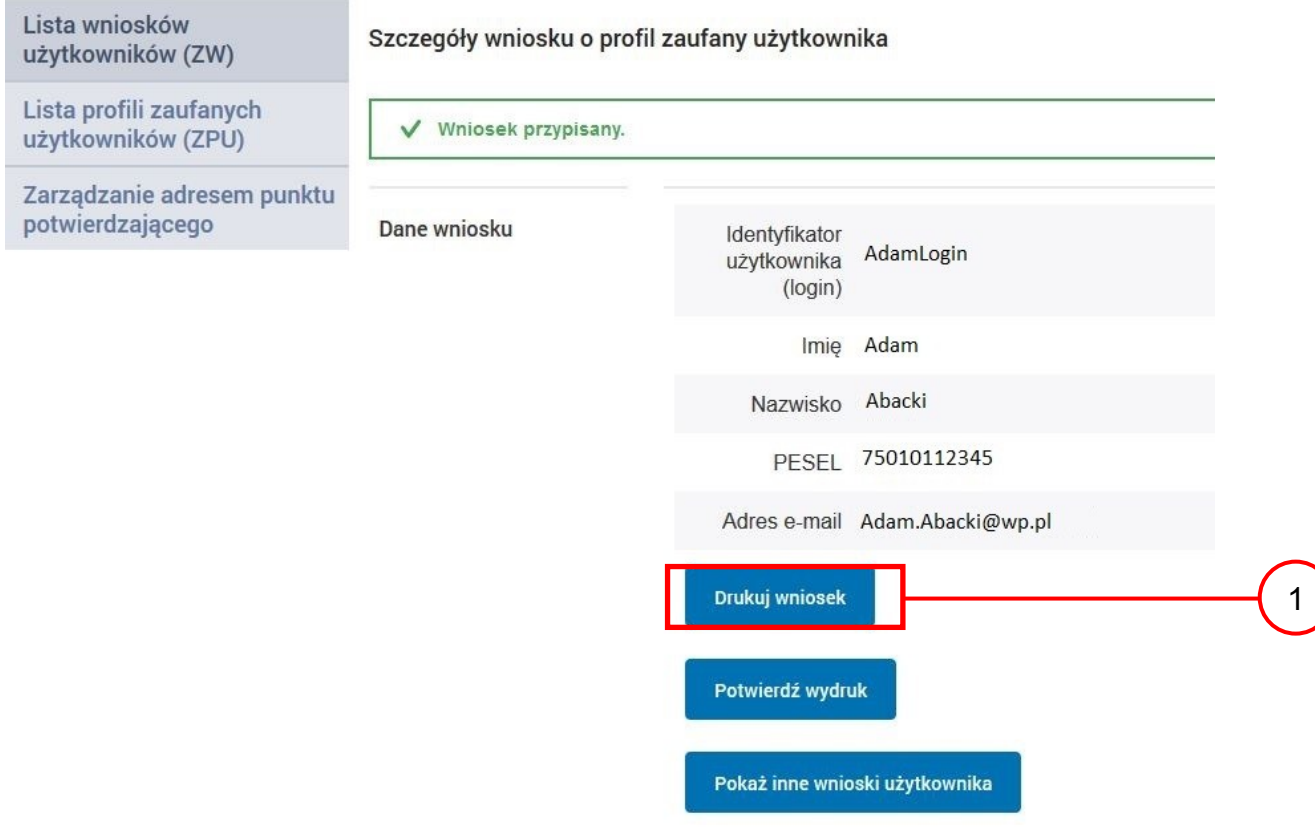

Należy wydrukować wniosek w dwóch egzemplarzach:

 $\left( 1\right)$  Nacisnąć przycisk "Drukuj wniosek".

### Ekran 1.11. Potwierdzenie wydruku wniosku

Po wydrukowaniu wniosków należy je uzupełnić, podpisać, a następnie potwierdza się wydruk wniosków, przez naciśnięcie przycisku "Potwierdź wydruk", w wyniku czego widok ekranu jest następujący:

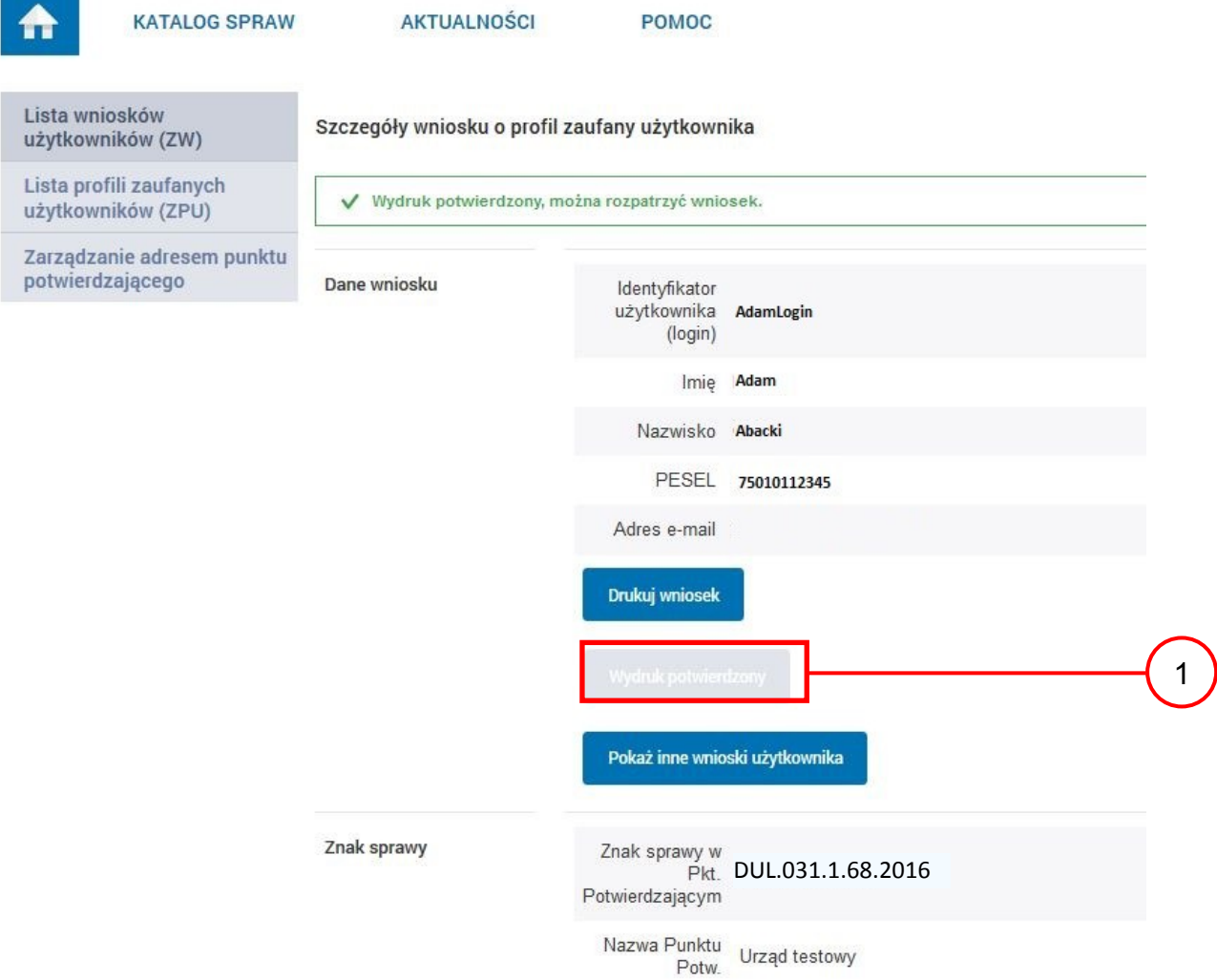

Po potwierdzeniu:

 $\left(1\right)$  Przycisk zmienia kolor na szary i opis na "Wydruk potwierdzony".

Ekran 1.12. Potwierdzanie profilu ePUAP

#### Decyzja

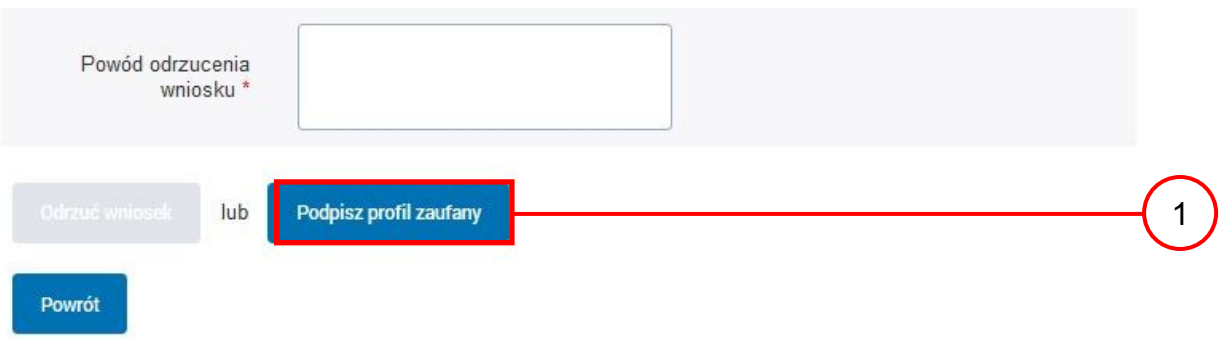

## Podpisanie profilu zaufanego ePUAP:

 $\boxed{1}$ . Nacisnąć przycisk "Podpisz profil zaufany".

### Ekran 1.13. Wybór sposobu podpisania profilu ePUAP

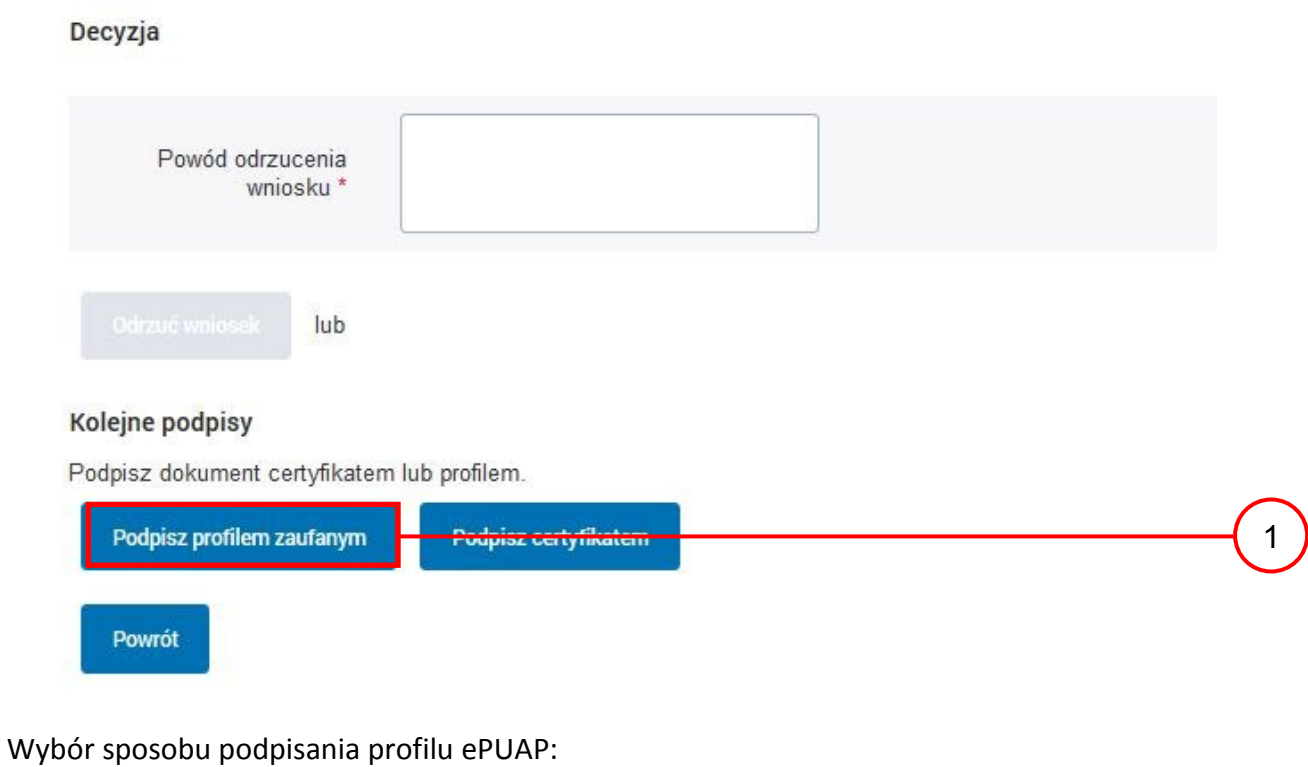

 $\boxed{1.}$  Nacisnąć przycisk "Podpisz profilem zaufanym".

### Ekran 1.14. Wprowadzenie kodu autoryzującego podpis profilu zaufanego ePUAP

Decyzja

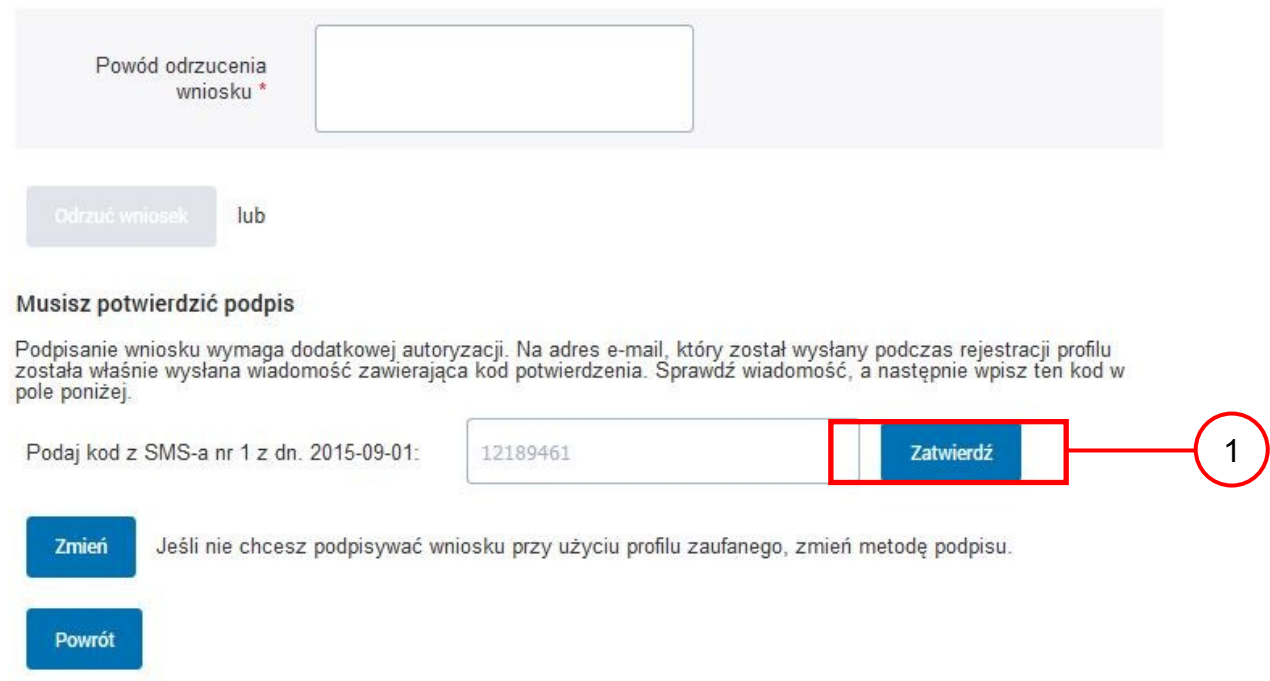

Wprowadzenie kodu autoryzującego podpis profilu zaufanego ePUAP, należy zatwierdzić:

1.) Wybrać przycisk "Zatwierdź".

### Ekran 1.15. Tworzenie profilu zaufanego ePUAP

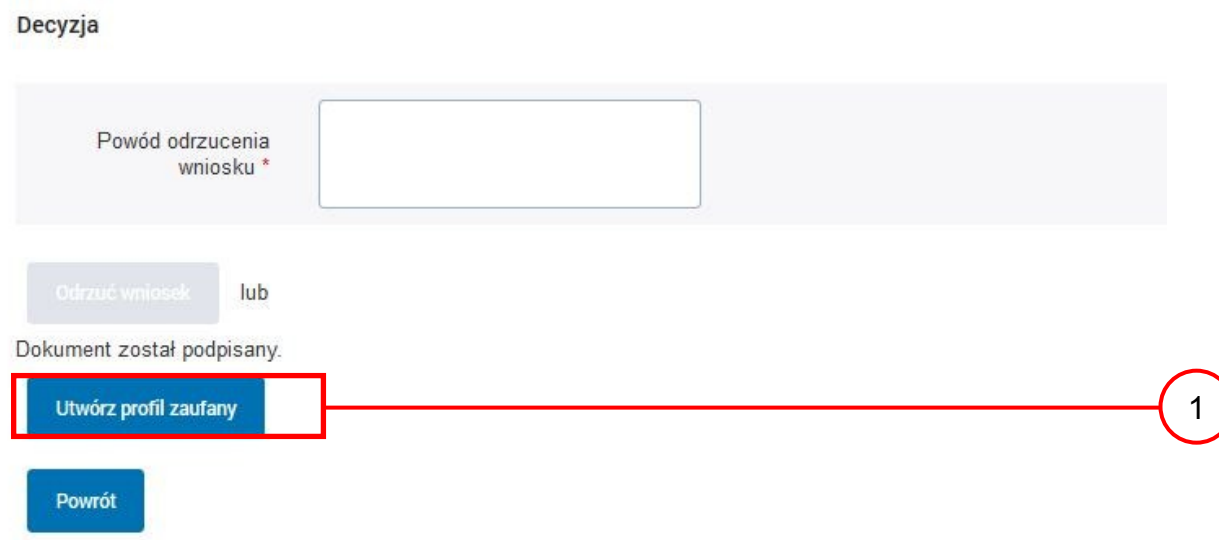

Tworzenie profilu zaufanego ePUAP, należy:

 $(1)$  Wybrać przycisk "Utwórz profil zaufany".

Ekran 1.16. Potwierdzenie utworzenie profilu zaufanego ePUAP

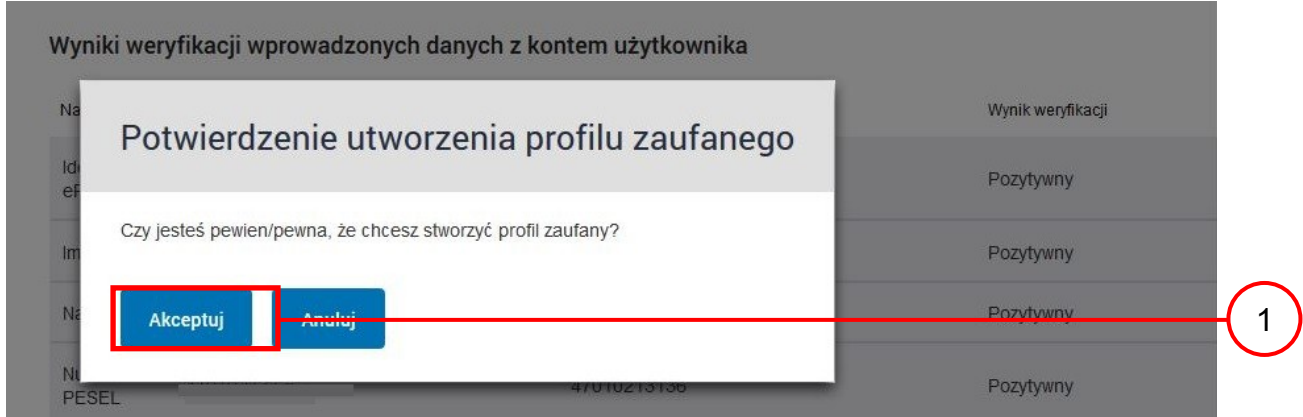

Potwierdzenie chęci utworzenia profilu zaufanego ePUAP, należy:

 $\boxed{1}$  Wybrać przycisk "Akceptuj".

Ekran 1.17. Szczegóły wniosku o profil zaufany użytkownika – cz 1

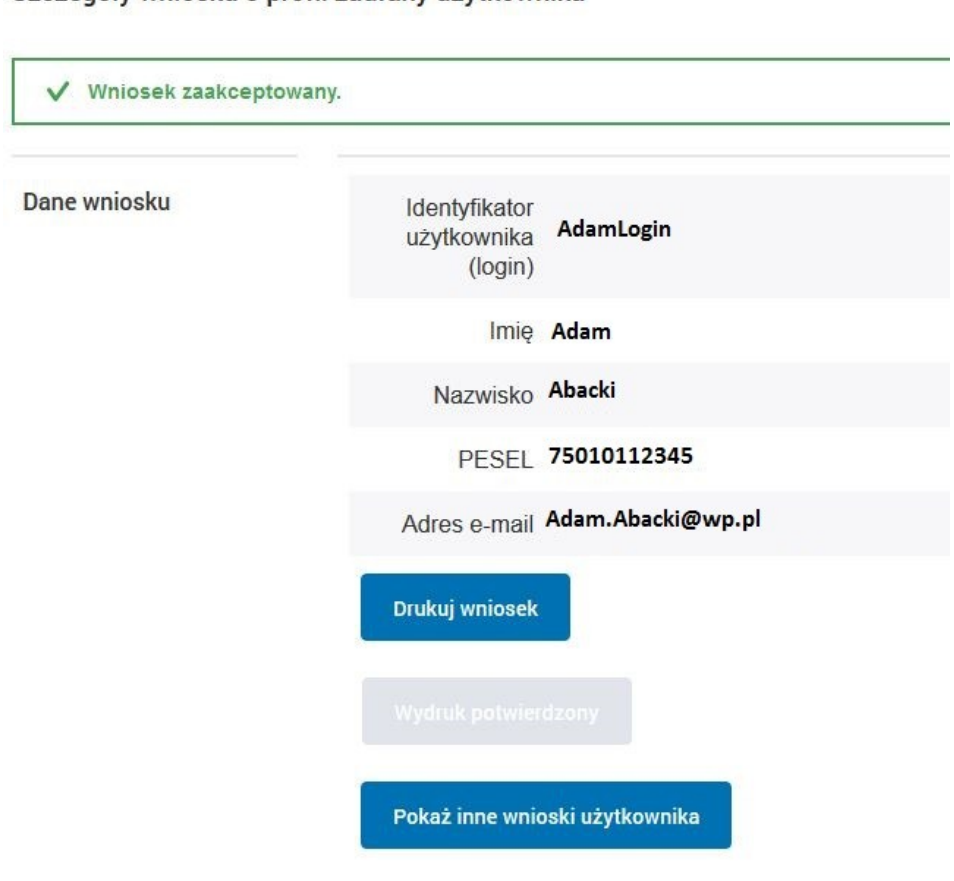

Szczegóły wniosku o profil zaufany użytkownika

### Ekran 1.18. Szczegóły wniosku o profil zaufany użytkownika – cz 2

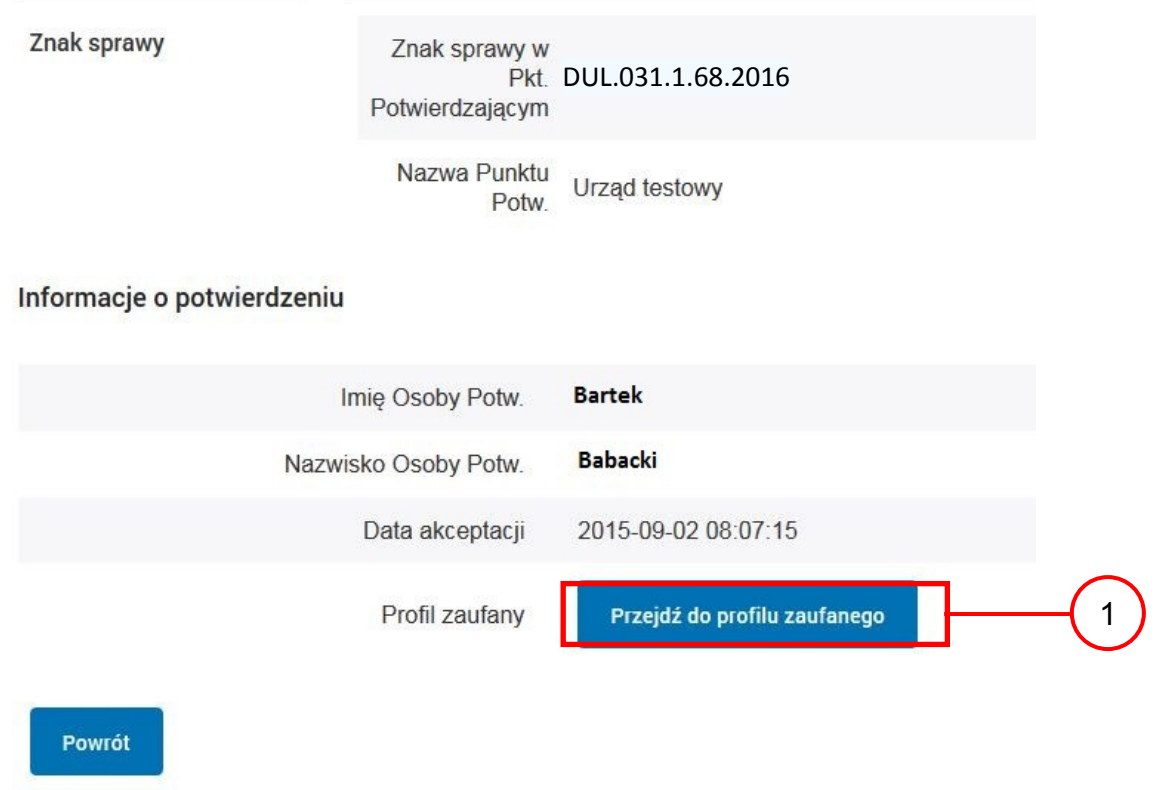

W przypadku potrzeby zapoznania się z potwierdzonym profilem zaufanym:

1.) Wybrać przycisk "Przejdź do profilu zaufanego".

### Ekran 1.19. Szczegóły profilu zaufanego użytkownika

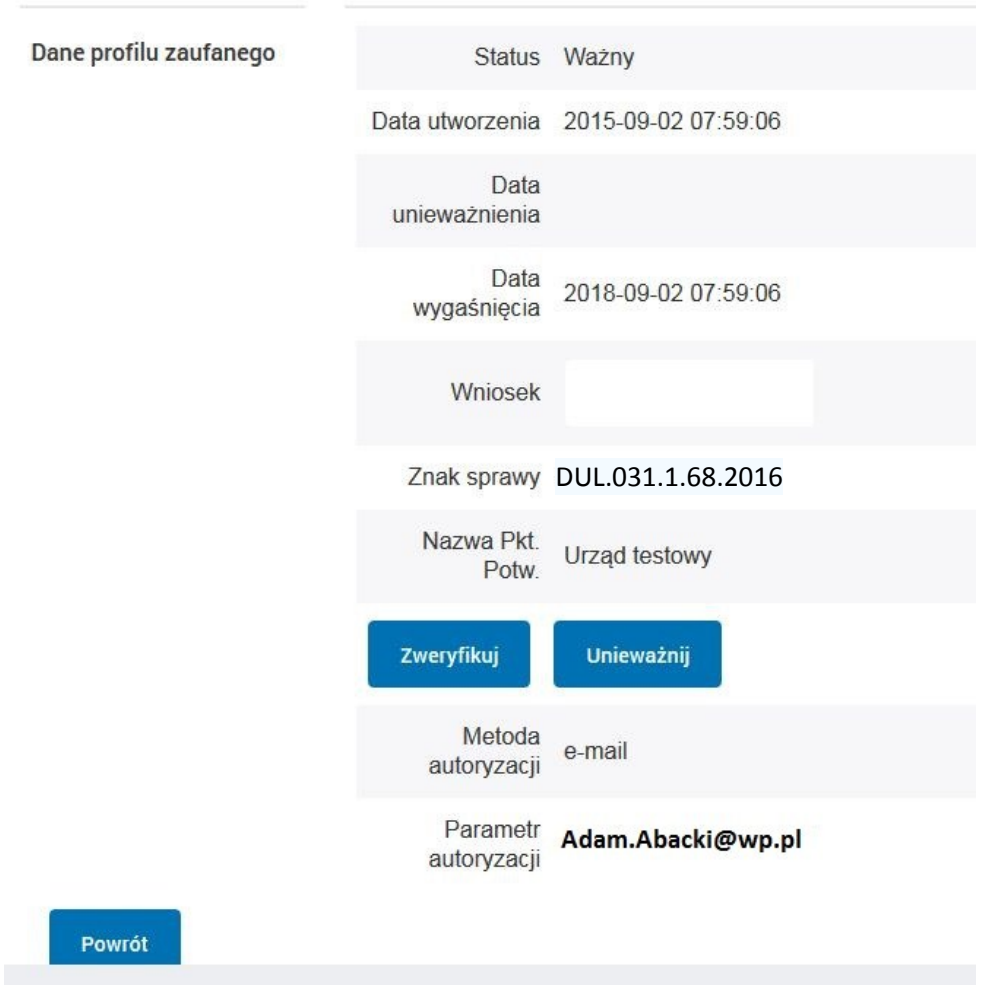

#### Szczegóły profilu zaufanego użytkownika Adam Abacki

Pracownik Punktu Potwierdzania archiwizuje jeden Wniosek w postaci papierowej zgodnie z zasadami obowiązującymi w podmiocie publicznym i przekazuje drugi Wniosek w postaci papierowej osobie wnioskującej o przedłużenie ważności profilu zaufanego ePUAP, na tym kończy się proces potwierdzania profilu ePUAP, aby stał się profilem zaufanym ePUAP.

Następnie może przejść do obsługi następnej osoby przez wybranie przycisku "Powrót".

### **1.4. Postać papierowa wniosku o potwierdzenie profilu zaufanego ePUAP**

(na następnej stronie)

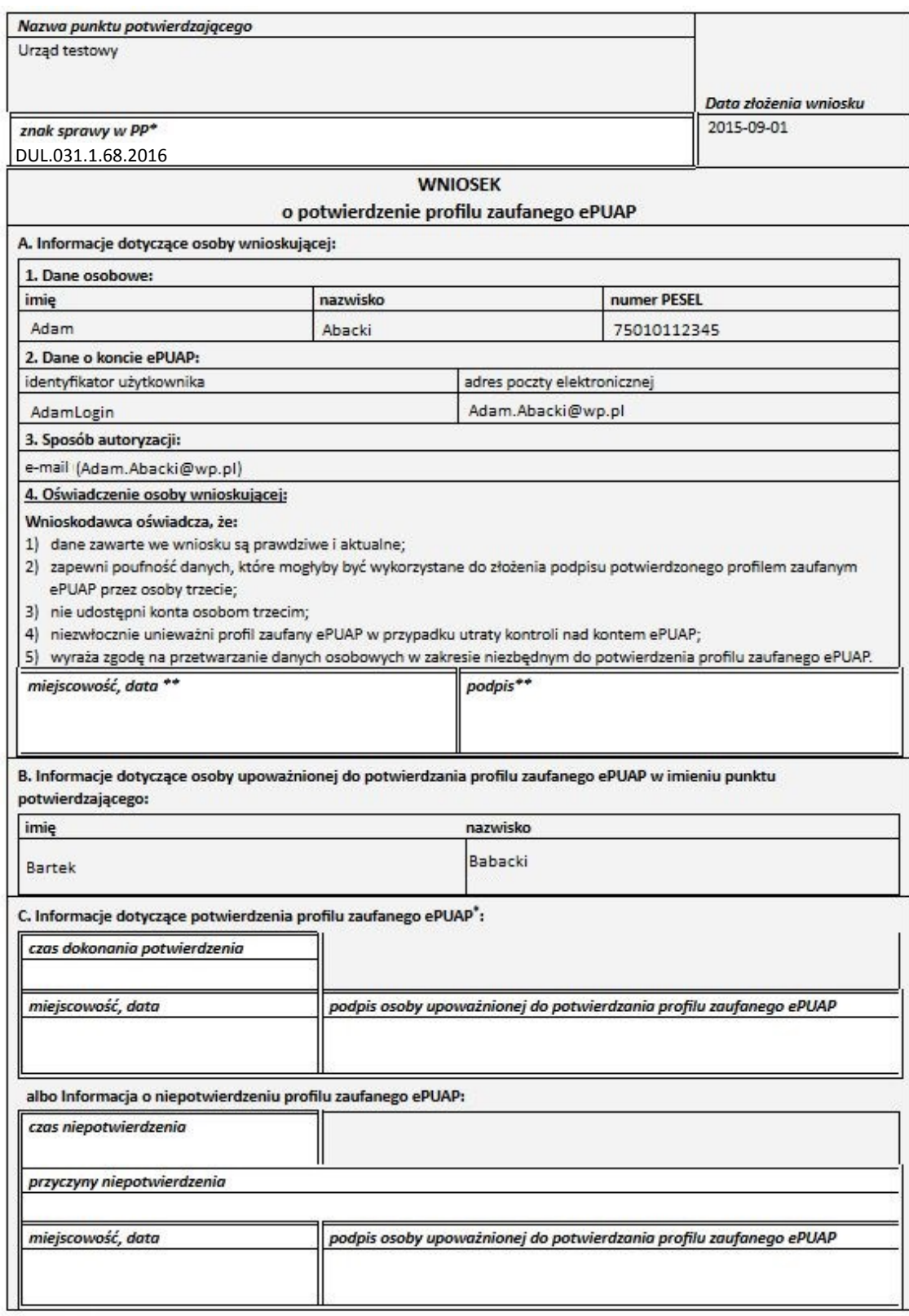

\* Wypełnia panist potwierdzający. \*\* Wypełnia asoba wniaskująca.

## **2. Przedłużanie ważności profilu zaufanego ePUAP**

Realizacja zadania "Przedłużenie ważności profilu zaufanego ePUAP" wymaga wykonania następujących podstawowych czynności:

- Stwierdzenia tożsamość osoby zgłaszającej się w Punkcie Potwierdzania, a wnioskującej o przedłużenie ważności Profilu Zaufanego;
- W przypadku zgodności tożsamości i odręcznym podpisaniu przez osobę wniosku w postaci papierowej następuje przedłużenie ważności PZ.

Szczegółowy opis realizacji tego zadania został przedstawiony za pomocą schematu procesu przedłużania ważności PZ, jego uszczegółowieniem jest tabela zawierająca opisy poszczególnych czynności i odwołania do ekranów za pomocą, których dokonuje się przedłużenie ważności profilu zaufanego w systemie ePUAP.

## **2.1. Schemat procesu przedłużania ważności profilu zaufanego ePUAP**

(na następnej stronie)

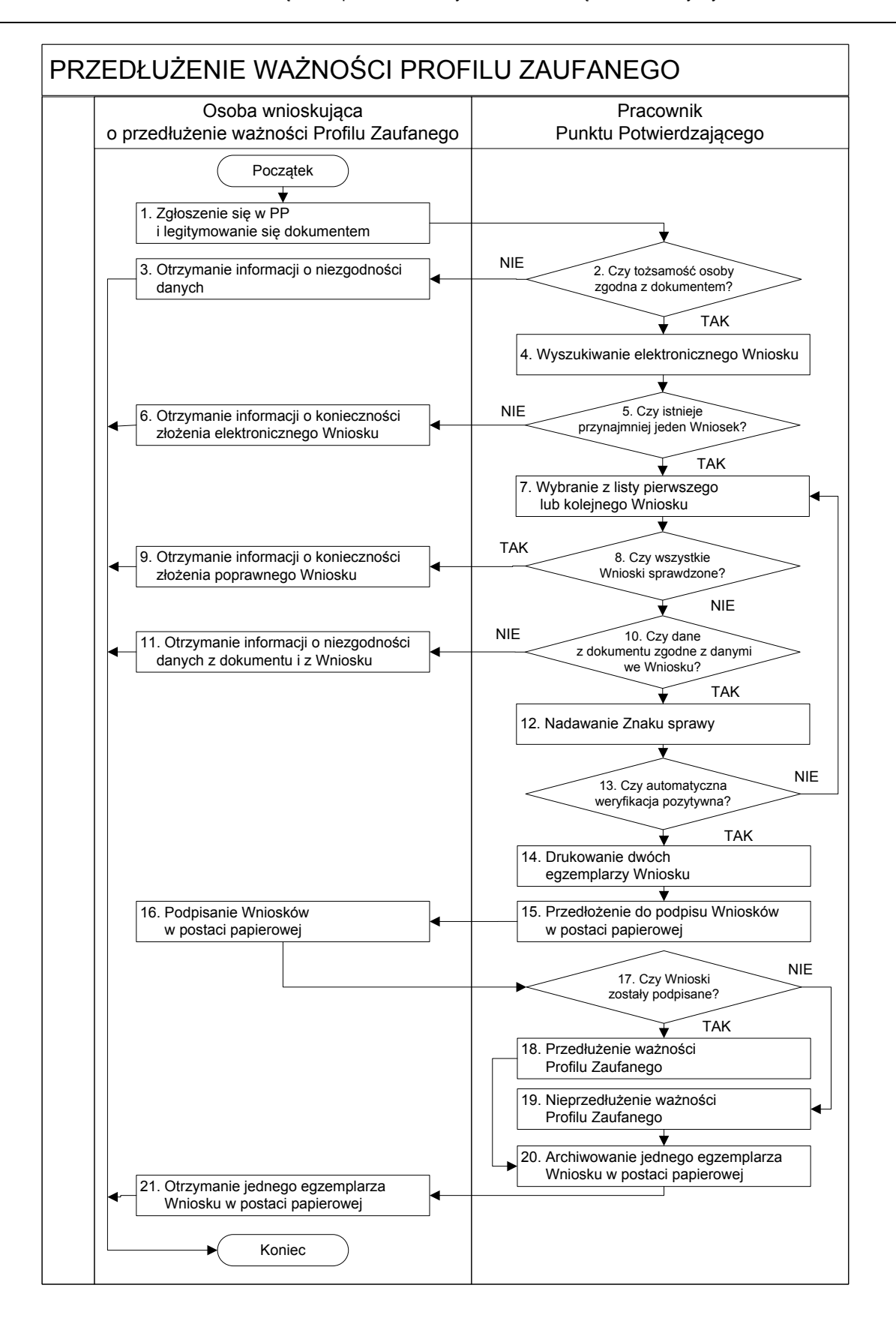

## **2.2. Opis schematu procesu przedłużania ważności profilu zaufanego ePUAP**

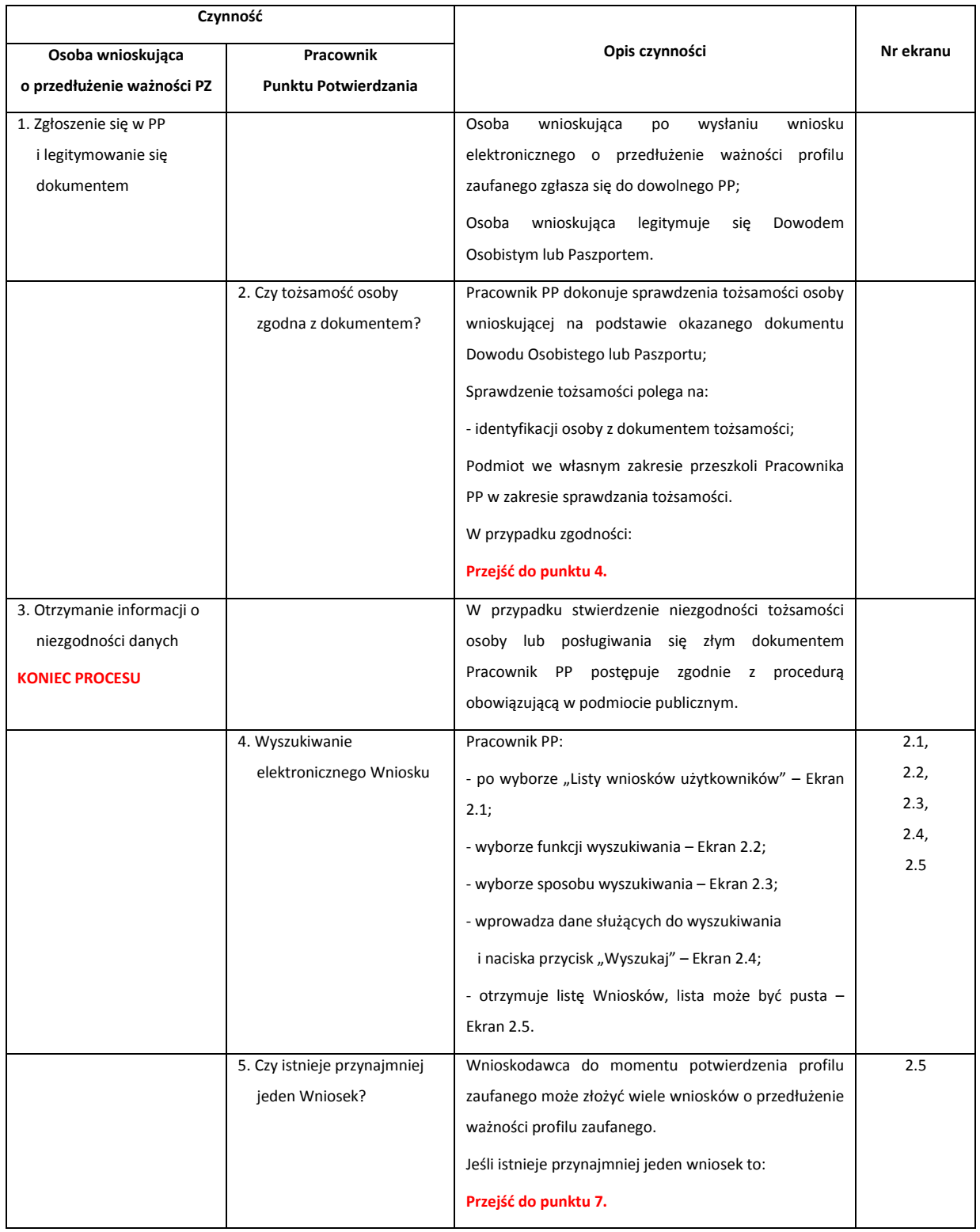

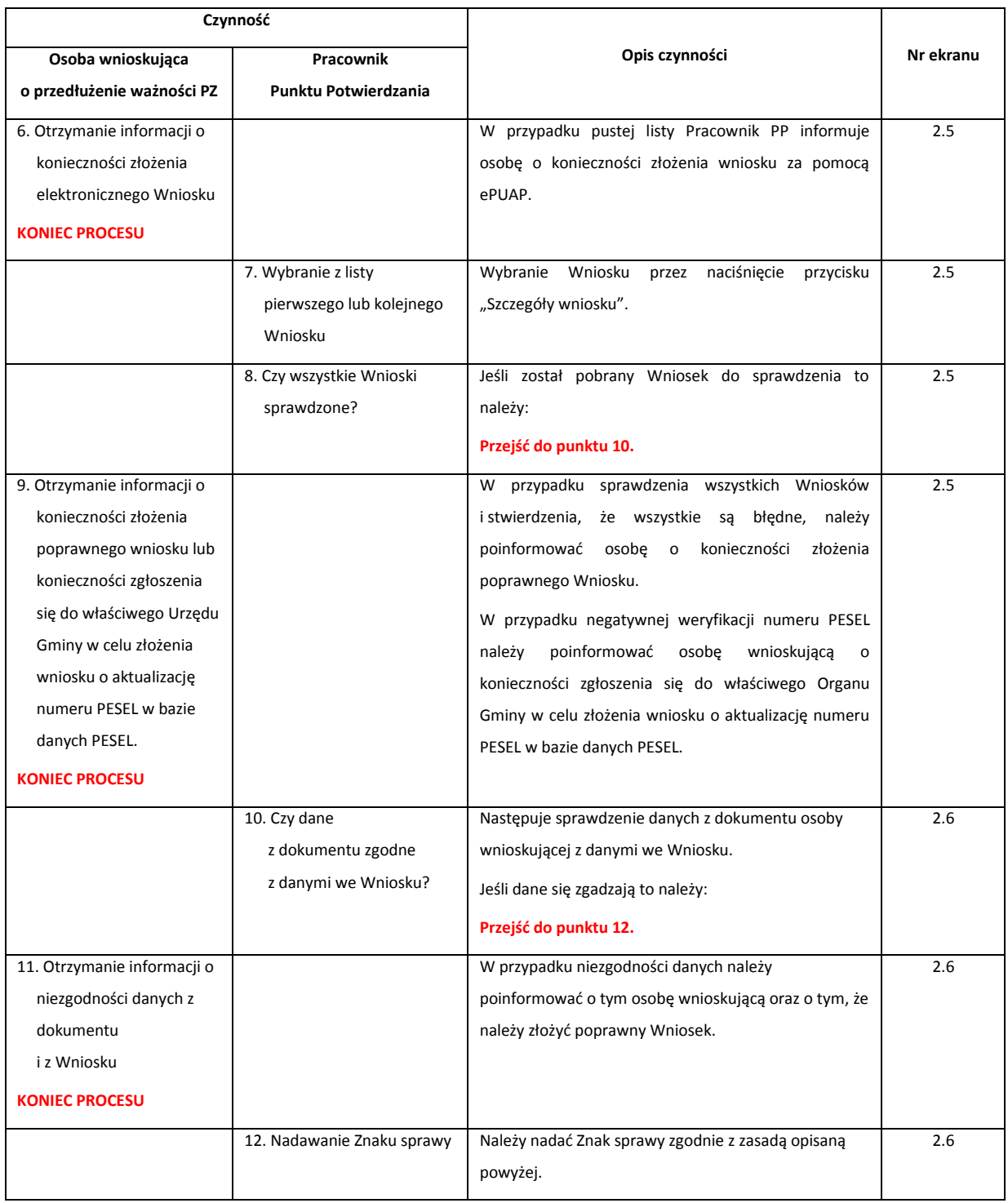

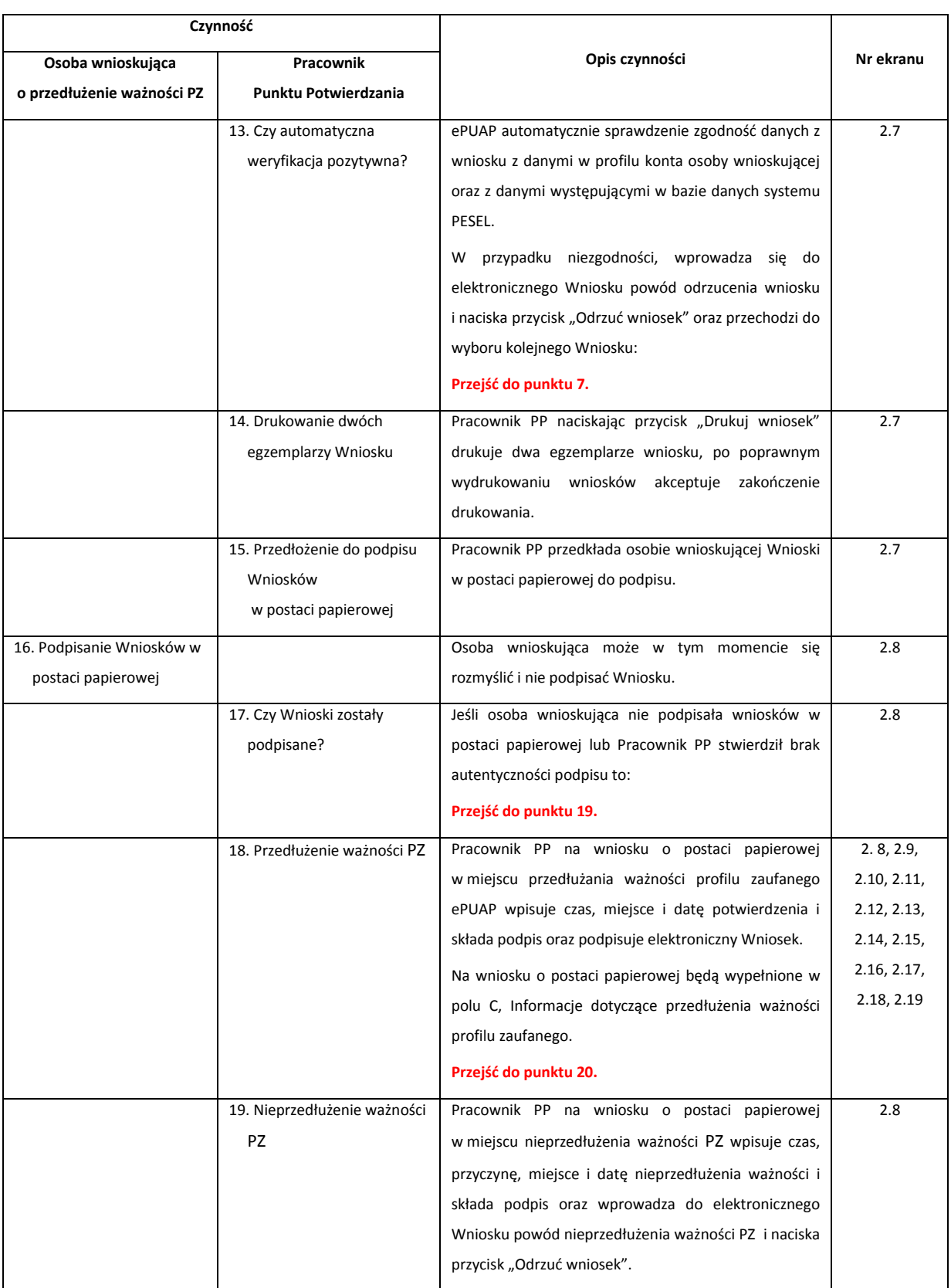

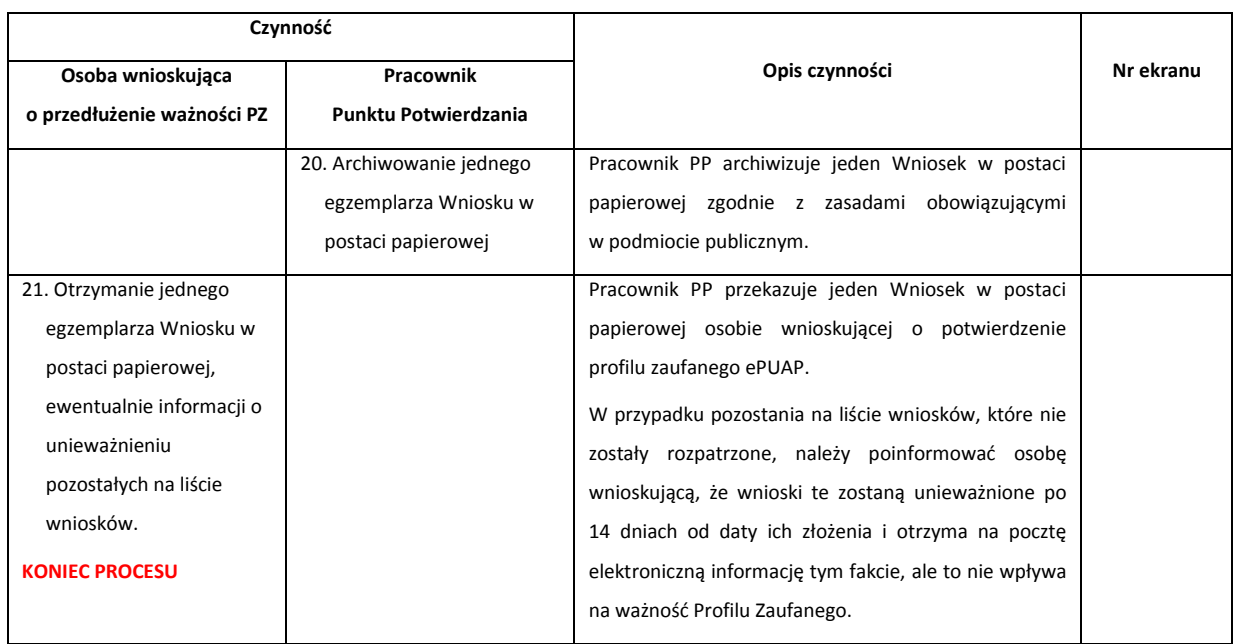

## **2.3. Proces przedłużania ważności profilu zaufanego przedstawiony za pomocą ekranów**

Osoba wnioskująca o przedłużenie profilu zaufanego ePUAP zgłasza się w Punkcie Potwierdzania i legitymuje się Dowodem Osobistym lub Paszportem.

Pracownik Punktu Potwierdzania sprawdza tożsamość osoby wnioskującej:

- w przypadku stwierdzenia niezgodności w zakresie identyfikacji osoby z dokumentem, odmawia potwierdzenia PZ, przekazuje informację o niezgodności osobie wnioskującej, postępuje zgodnie z procedurami obowiązującymi w danym podmiocie publicznym dotyczącymi postępowania z osobami legitymującymi się niewłaściwym dokumentem i kończy proces potwierdzania;
- w przeciwnym przypadku wyszukuje wniosek z listy wniosków użytkowników na podstawie Dowodu Osobistego lub Paszportu, do tego służą ekrany od 2.2 do 2.5.

Lista wniosków użytkowników zawiera wszystkie wnioski o przedłużenie ważności PZ.

Poniżej zostały przedstawione podstawowe ekrany umożliwiające przedłużenie ważności profilu zaufanego ePUAP.

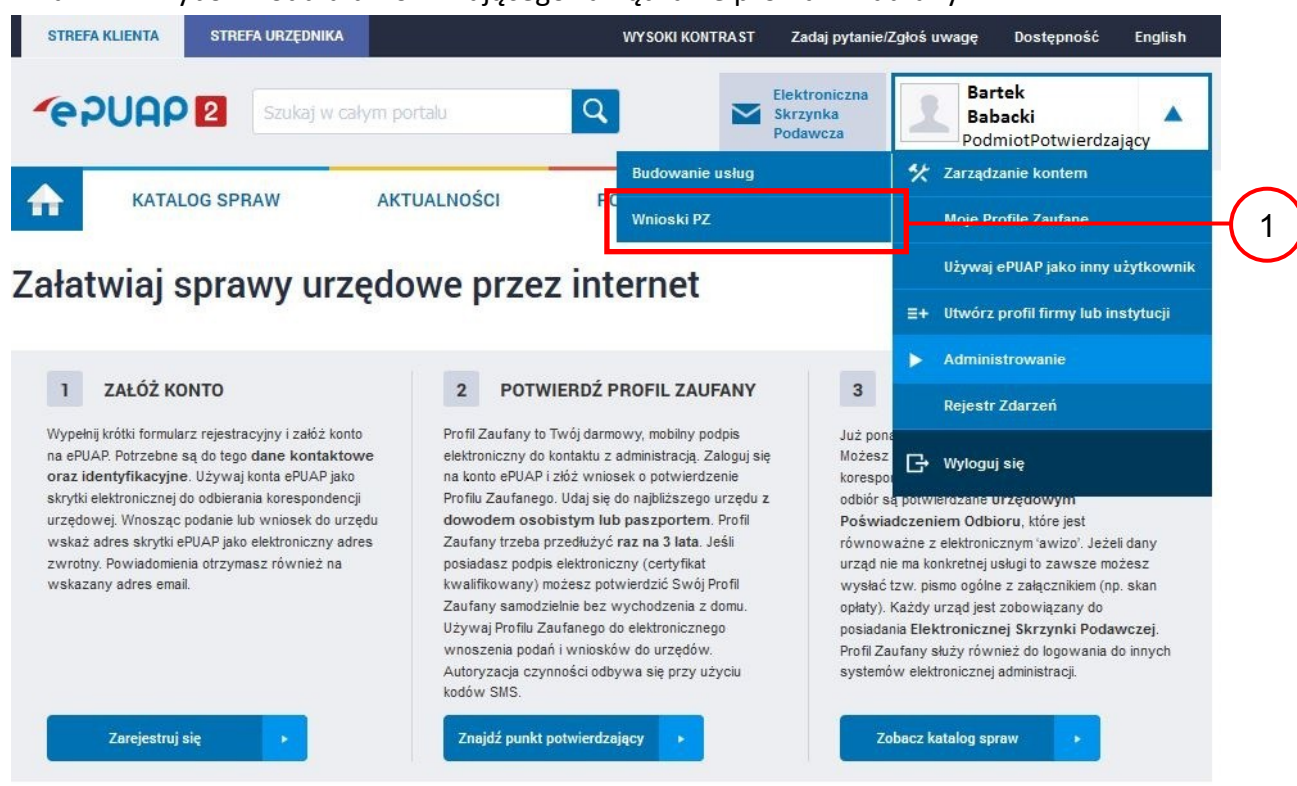

Ekran 2.1. Wybór modułu umożliwiającego zarządzanie profilami zaufanymi

Na "Stronie głównej" ePUAP po rozwinięciu dostępnych funkcjonalności zalogowanej osoby należy wybrać zakładkę "Administrowanie", a następnie należy wybrać:

 $(1.)$  " Wnioski PZ".

Ekran 2.2. Wybór funkcji wyszukiwania

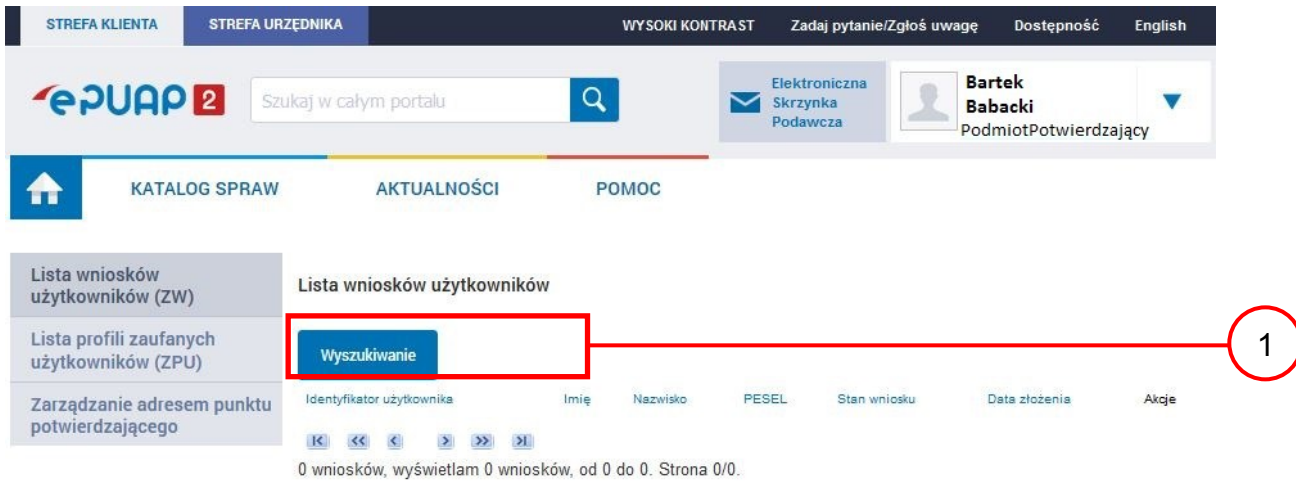

Należy przejść do funkcji wyszukiwania wniosków:  $(1.)$  Wybrać przycisk "Wyszukiwanie".

Ekran 2.3. Wybór sposobu wprowadzania danych służących do wyszukania

Pracownik Punktu Potwierdzania dokonuje wyboru sposobu wprowadzania danych służących do wyszukania wniosku oraz określa stan wniosku, w przypadku przedłużania ważności profilu zaufanego Stan wniosku jest "Oczekujący", a Typ wniosku "o przedłużenie".

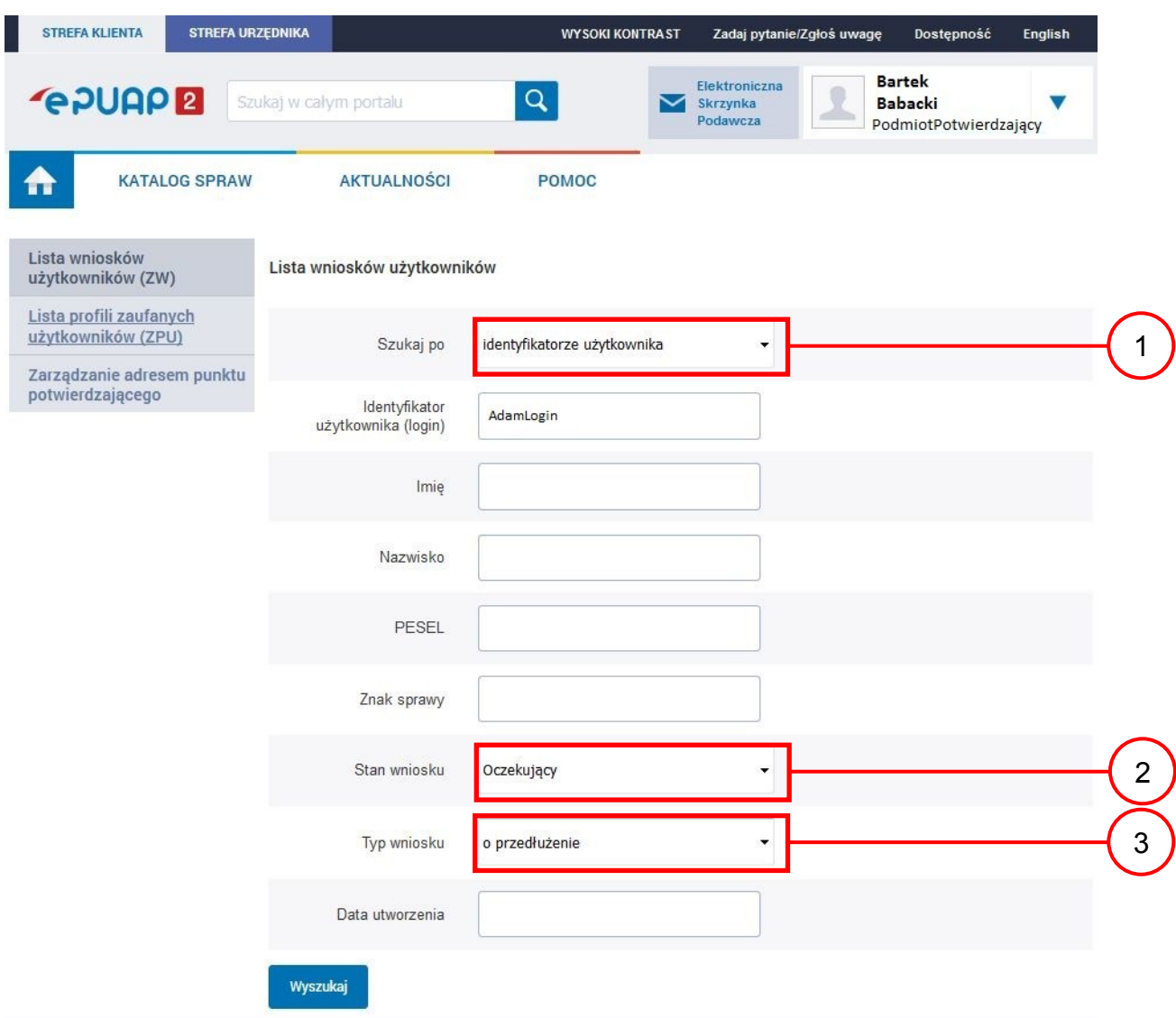

Należy:

- $(1.)$  Wybrać zestaw wprowadzanych danych służących do wyszukania, można wyszukiwać według: "identyfikatorze użytkownika" lub "imieniu, nazwisku i nr PESEL" lub "znaku sprawy";
	- Wybrać Stan wniosku "Oczekujący";
- 3.) Wybrać Typ wniosku "o przedłużenie".

Ekran 2.4. Wprowadzanie danych służących do wyszukania wniosku

Po wyborze zestawu wprowadzanych danych służących do wyszukania, należy wprowadzić te dane, np. identyfikator użytkownika.

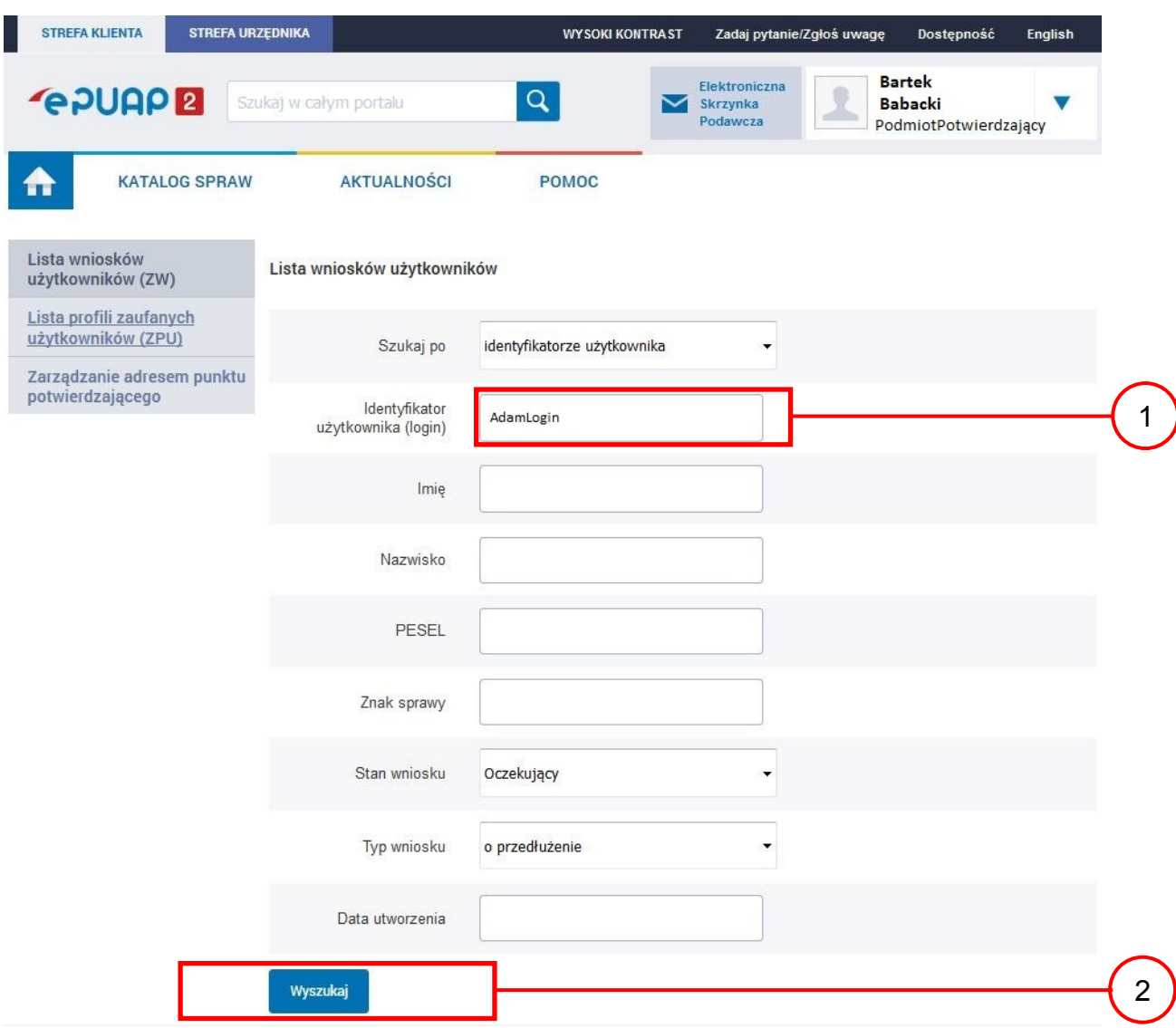

Należy:

 $(1)$  W przypadku wybrania "identyfikatorze użytkownika" należy podać "login" np. AdamLogin;

2.) Wybrać przycisk "Wyszukaj".

### Ekran 2.5. Lista wniosków użytkownika i wybranie wniosku

Można złożyć więcej niż jeden wniosek o przedłużenie ważności profilu zaufanego ePUAP, w przypadku wielu wniosków należy wybrać wniosek wskazany przez użytkownika.

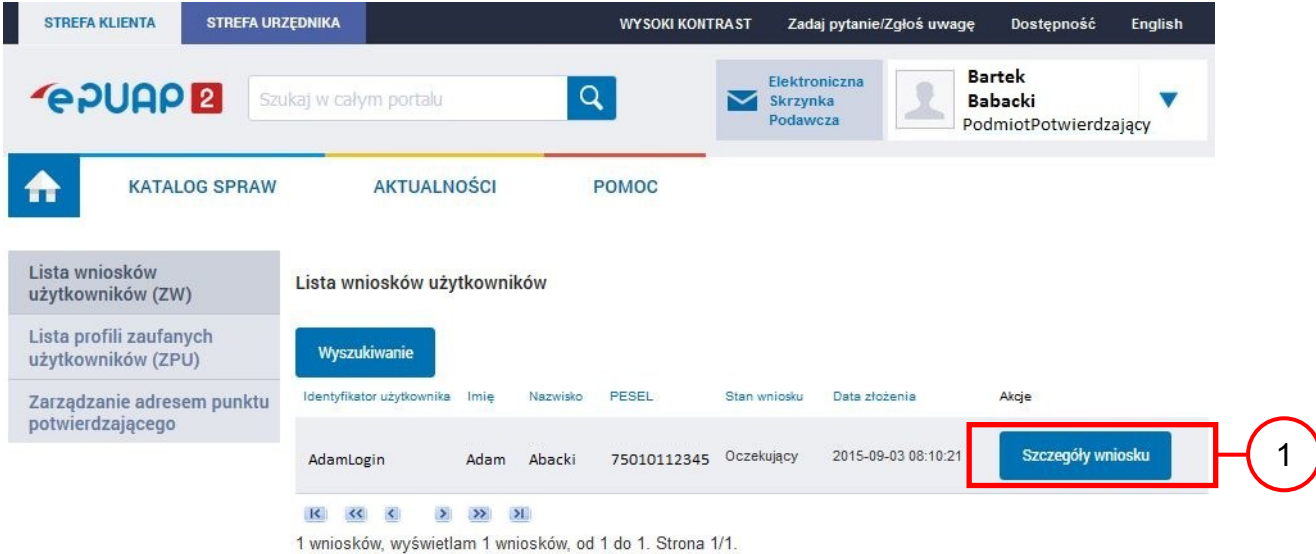

Wybór wniosku:

 $(1.)$  Nacisnąć przycisk "Szczegóły wniosku".

W przypadku pustej listy wniosków lub braku poprawnego wniosku o potwierdzenie profilu zaufanego ePUAP osoba zgłaszająca się w Punkcie Potwierdzania jest informowana o konieczności złożenia elektronicznego Wniosku na ePUAP i kończy się proces przedłużania ważności profilu zaufanego.

Ekran 2.6. Szczegóły wniosku – wprowadzenie znaku sprawy

Pracownik Punktu Potwierdzania sprawdza zgodność danych z dokumentu osoby wnioskującej z danymi znajdującymi we wniosku.

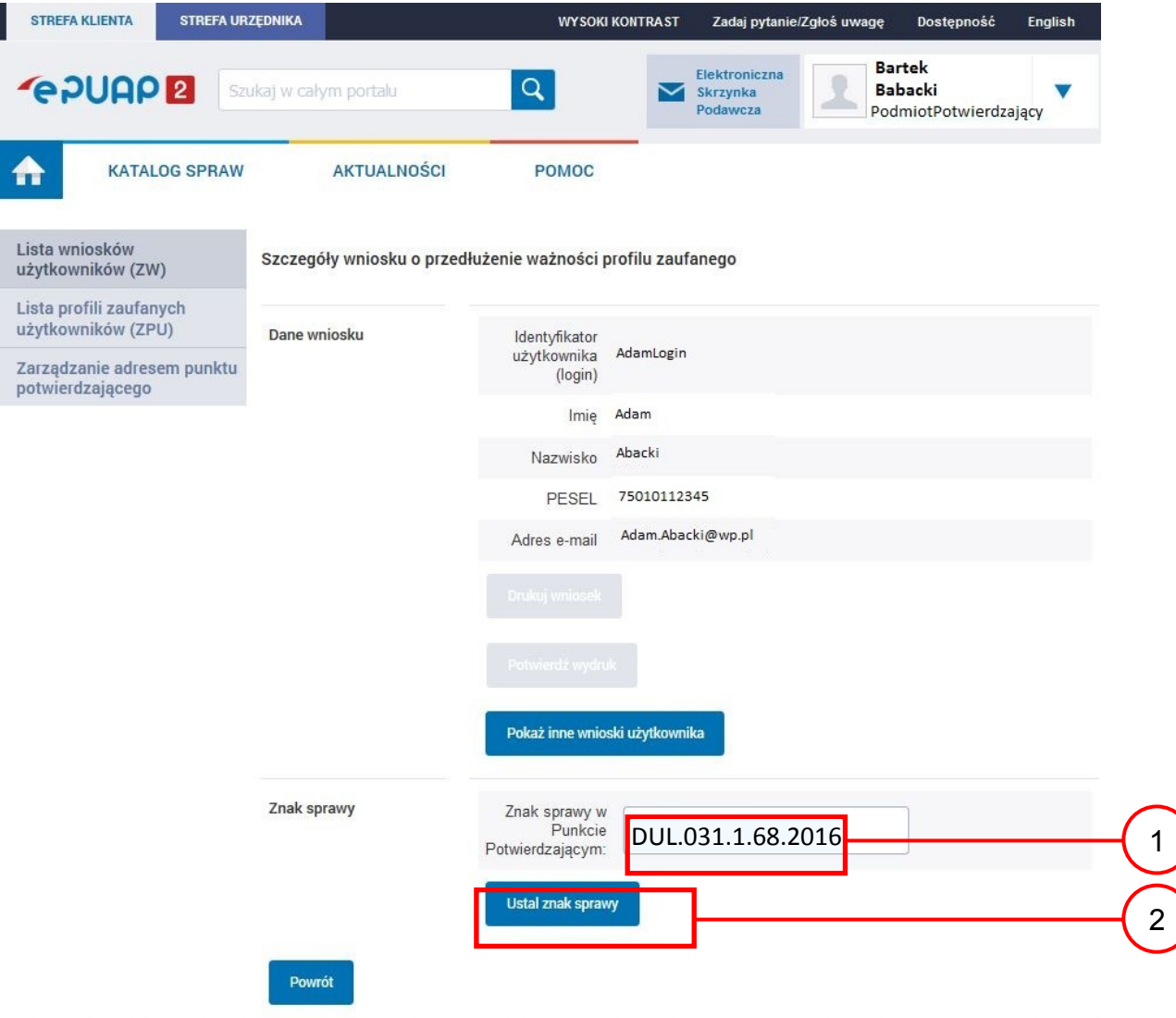

7achecamu do odwiedzania zakładki Aktualności. Zamieszczone tam informacje dotwcza najważniejszych bieżacych i nlanowanych Należy:

- 1. Wprowadzić znak sprawy, znak sprawy nadaje się zgodnie z przyjętą zasadą;
- (2.) Nacisnąć przycisk "Ustal znak sprawy".

Po ustaleniu znaku sprawy i naciśnięciu przycisku "Ustal znak sprawy", po czym następuje automatyczna weryfikacja danych występujących we wniosku.

Następny ekran zawiera informacje:

 Dane wniosku; Znak sprawy; Wynik weryfikacji wprowadzonych danych z kontem użytkownika (nastąpiło automatyczne porównanie danych z wniosku z danymi występującymi w profilu ePUAP);

 Wynik weryfikacji wprowadzonych danych z rejestrami (nastąpiło automatyczne porównanie Numeru PESEL, Imienia i Nazwiska z danymi występującymi w bazie danych systemu PESEL).

Ekran 2.7. Potwierdzenie zapisu znaku sprawy

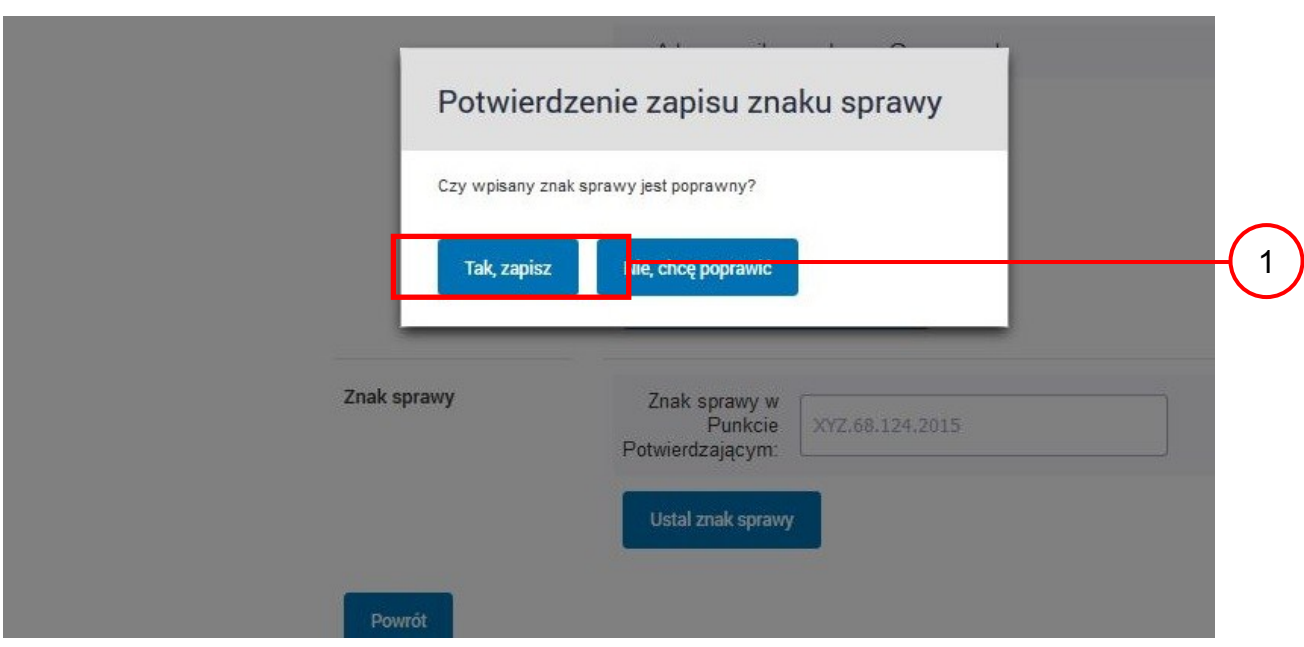

Należy:

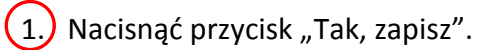

## Ekran 2.8. Szczegóły wniosku – weryfikacja zaprezentowana na kolejnym zrzucie ekranu

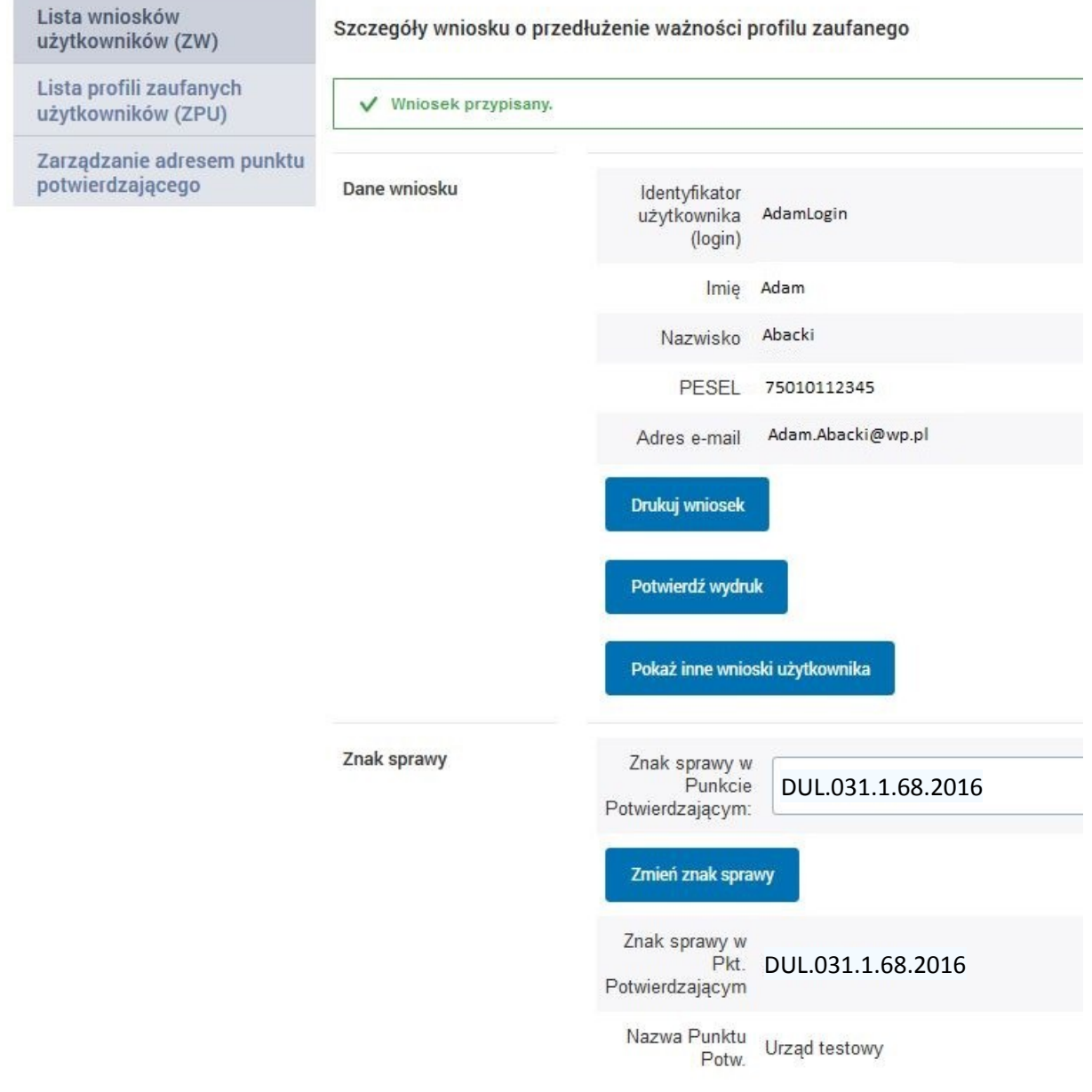

Ekran 2.9. Szczegóły wniosku – weryfikacja danych wniosku z danymi w koncie użytkownika

Pracownik Punktu Potwierdzania sprawdza wynik weryfikacji automatycznej, w przypadku pozytywnej weryfikacji drukuje wniosek w dwóch egzemplarzach.

### Wyniki weryfikacji wprowadzonych danych z kontem użytkownika

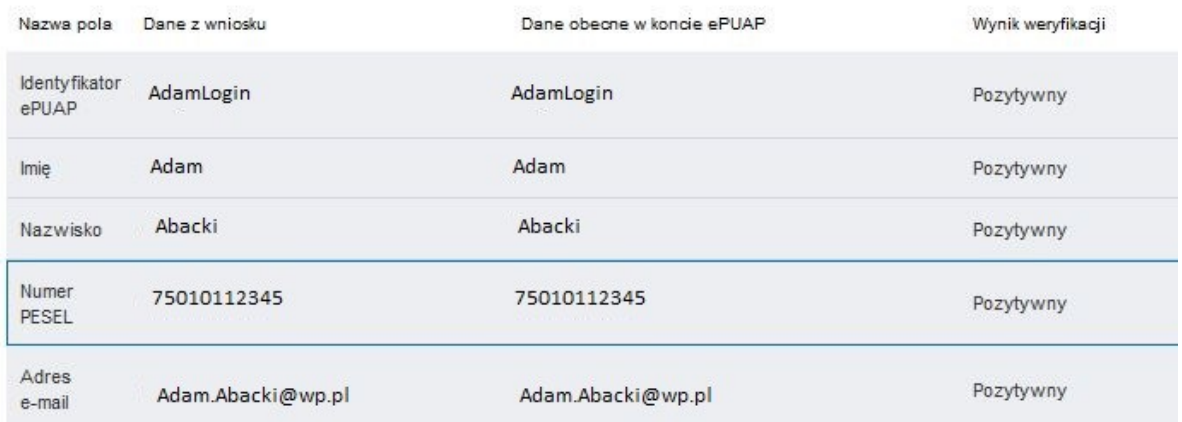

#### Wyniki weryfikacji wprowadzonych danych z rejestrami

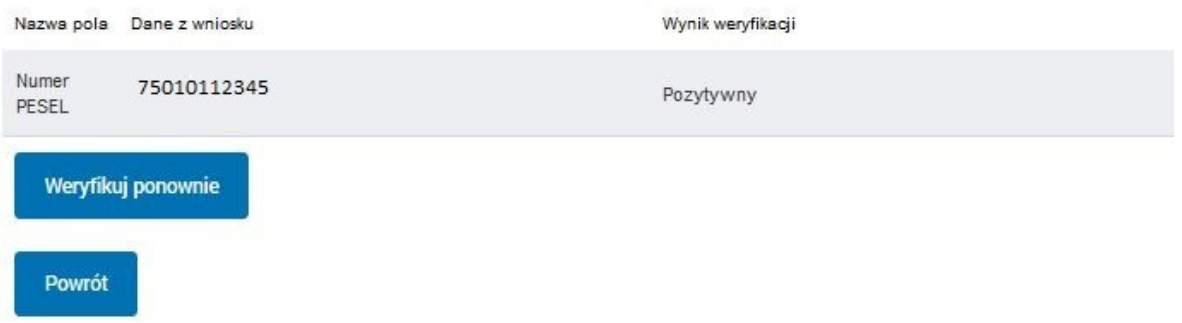

### Ekran 2.10. Szczegóły wniosku – drukowanie wniosku

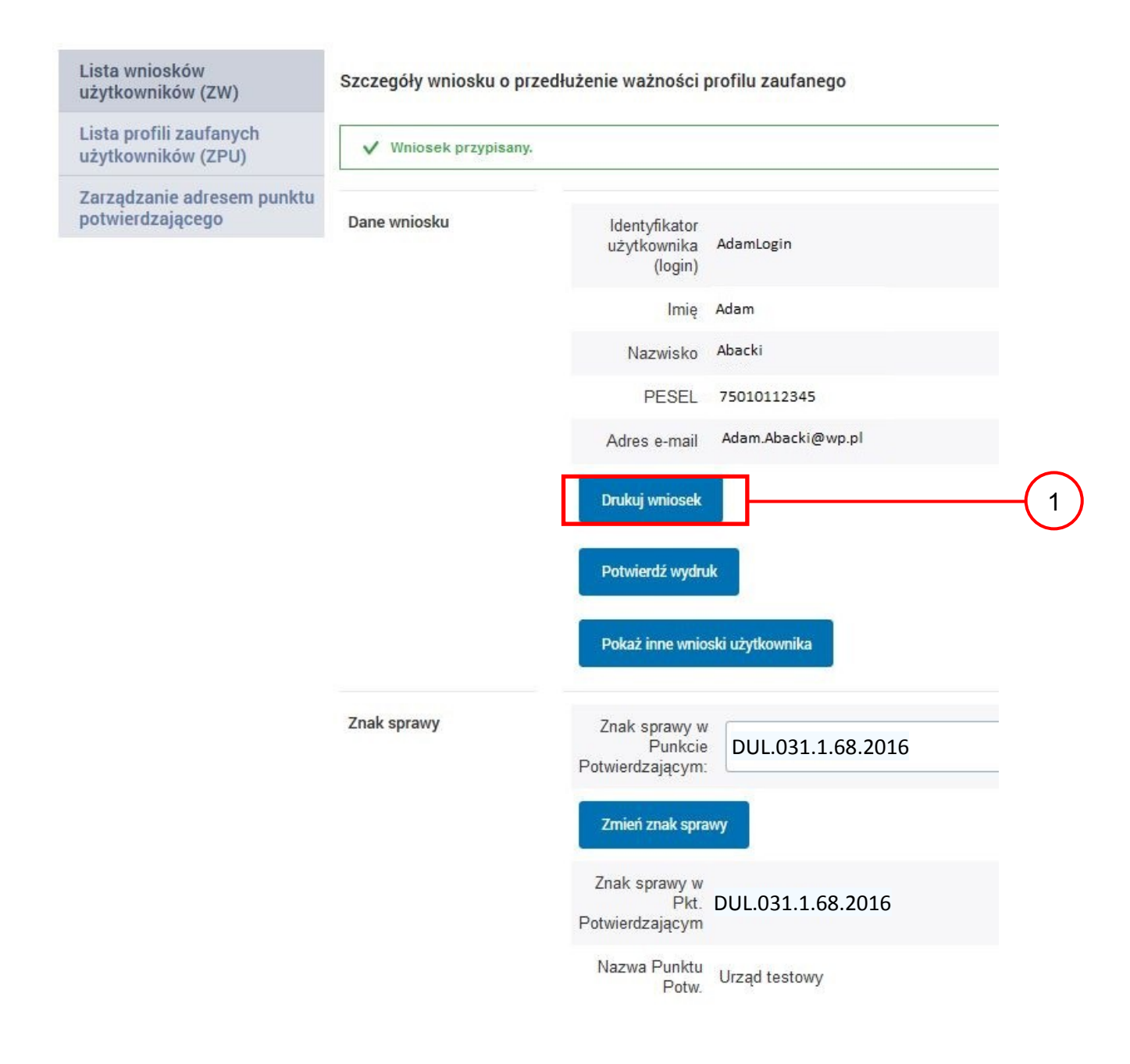

Należy wydrukować wniosek w dwóch egzemplarzach:

 $(1.)$  Nacisnąć przycisk "Drukuj wniosek".

### Ekran 2.11. Potwierdzenie wydruku wniosku

Po wydrukowaniu wniosków należy je uzupełnić, podpisać, a następnie potwierdza się wydruk wniosków, przez naciśnięcie przycisku "Potwierdź wydruk", w wyniku czego widok ekranu jest następujący:

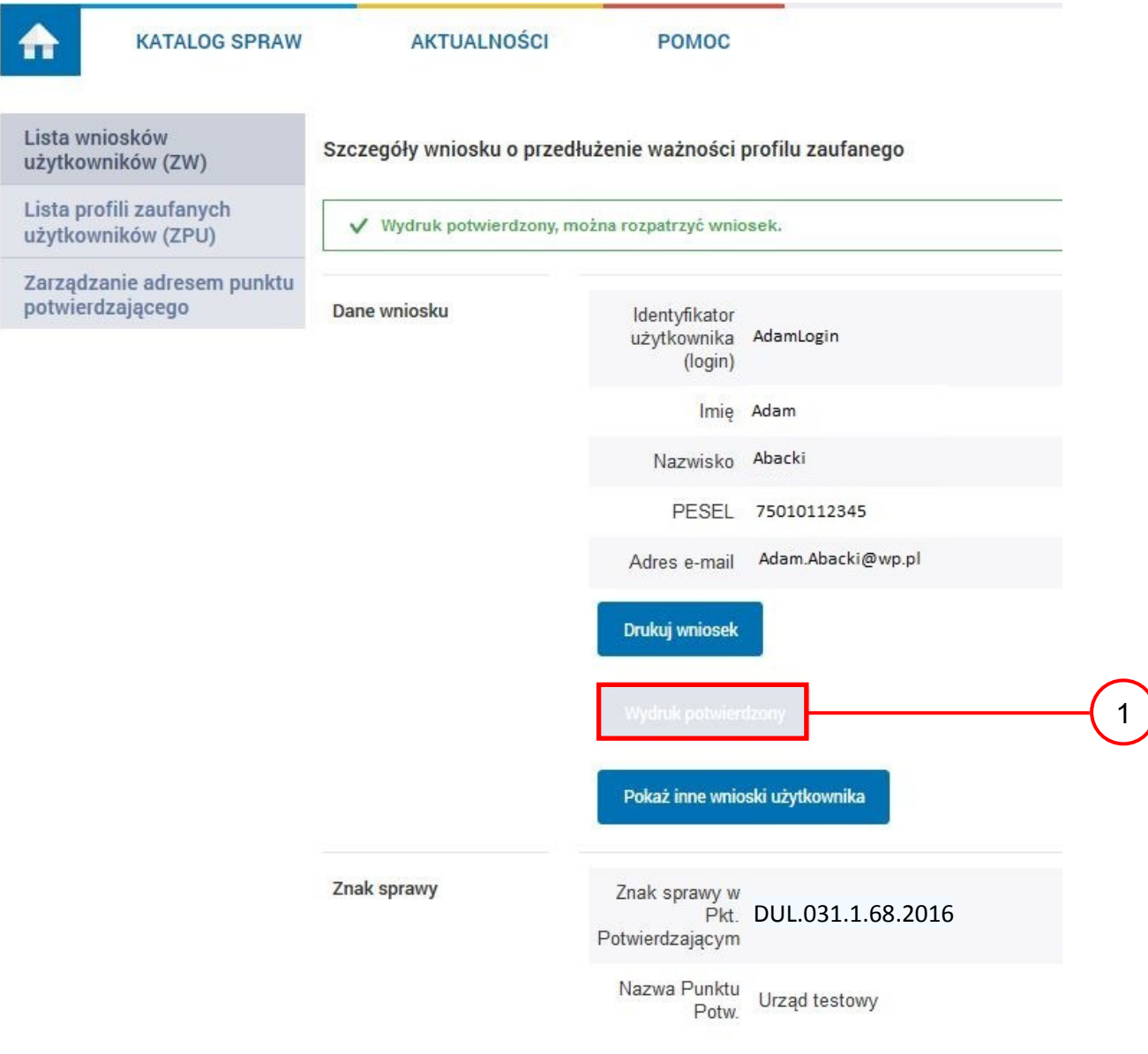

Po potwierdzeniu wydruku:

 $\left(1\right)$  Przycisk zmienia kolor na szary i opis na "Wydruk potwierdzony".

Ekran 2.12. Potwierdzanie profilu ePUAP

W przypadku podjęcia przez pracownika Punktu Potwierdzającego decyzji o potwierdzeniu użytkownikowi profilu ePUAP, aby stał się profilem zaufanym ePUAP, podpisuje profil ePUAP.

Decyzja

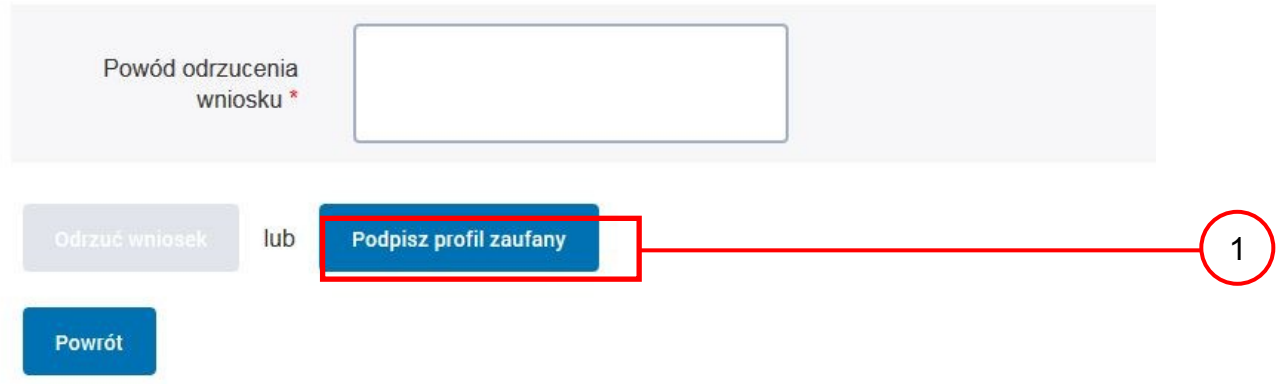

Należy:

(1.) Wybrać przycisk "Podpisz profil zaufany".

Ekran 2.13. Wybór sposobu podpisania profilu ePUAP

Decyzja

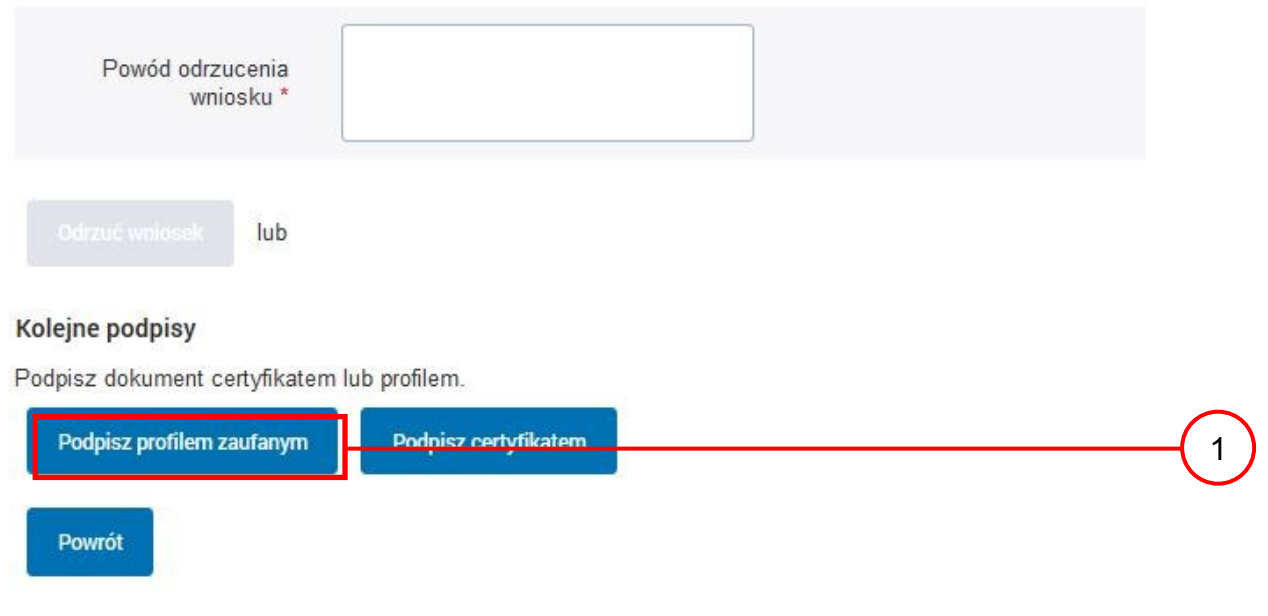

Wybór sposobu podpisania profilu ePUAP:

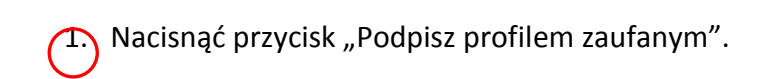

### Ekran 2.14. Wprowadzenie kodu autoryzującego podpis profilu zaufanego ePUAP

Decyzja

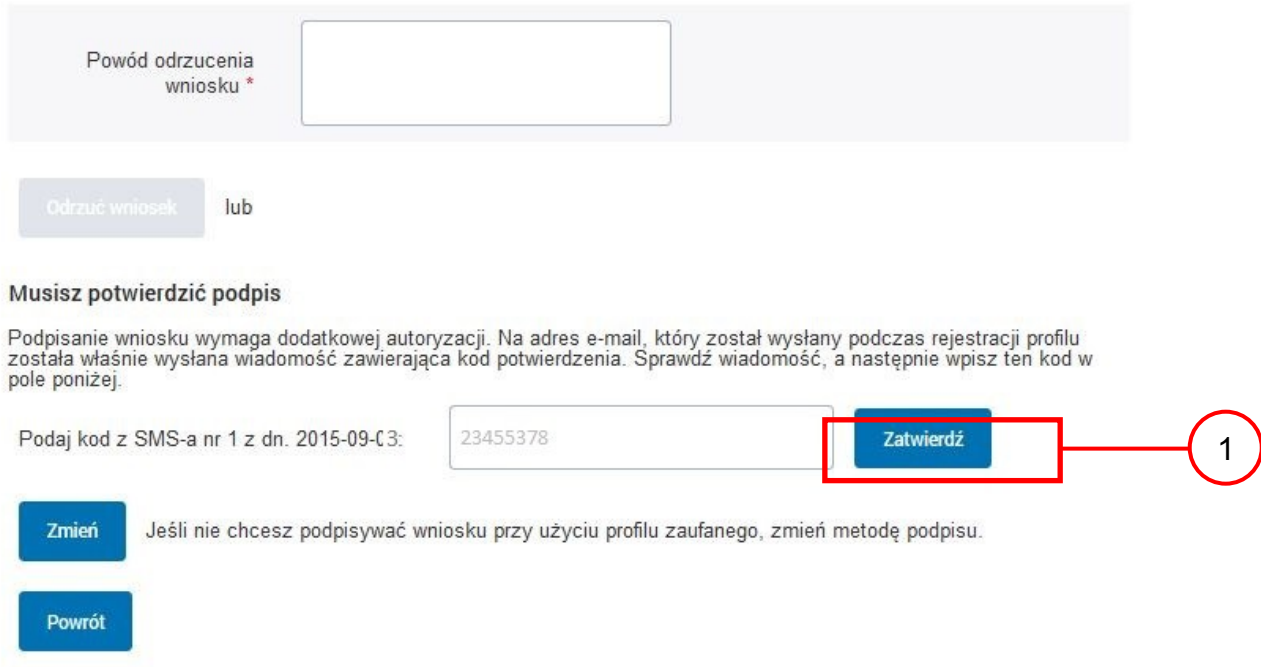

Wprowadzenie kodu autoryzującego podpis profilu zaufanego ePUAP, należy zatwierdzić:

 $(1)$  Wybrać przycisk "Zatwierdź".

Ekran 2.15. Tworzenie profilu zaufanego ePUAP

#### Decyzja

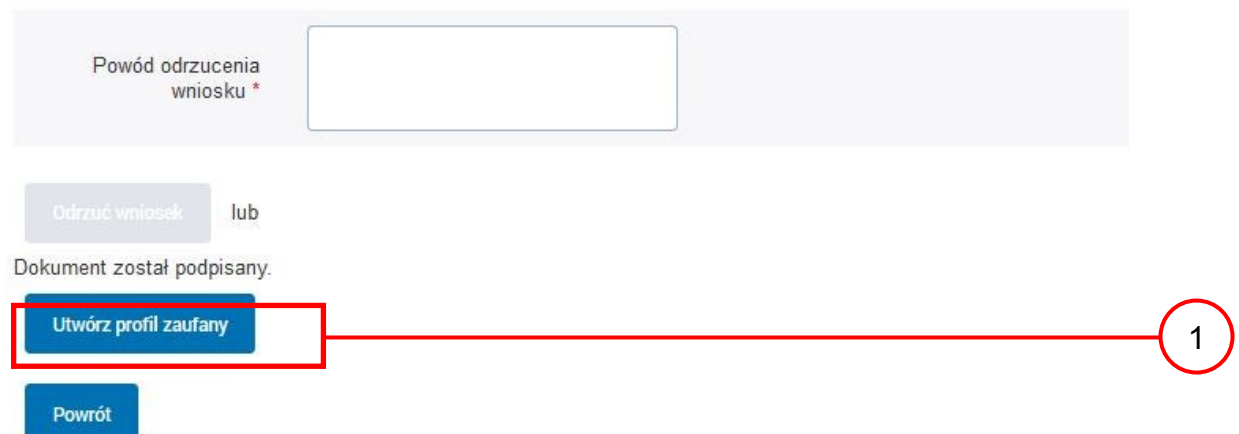

Tworzenie profilu zaufanego ePUAP, należy:

 $(1)$  Wybrać przycisk "Utwórz profil zaufany".

Ekran 2.16. Potwierdzenie utworzenie profilu zaufanego ePUAP

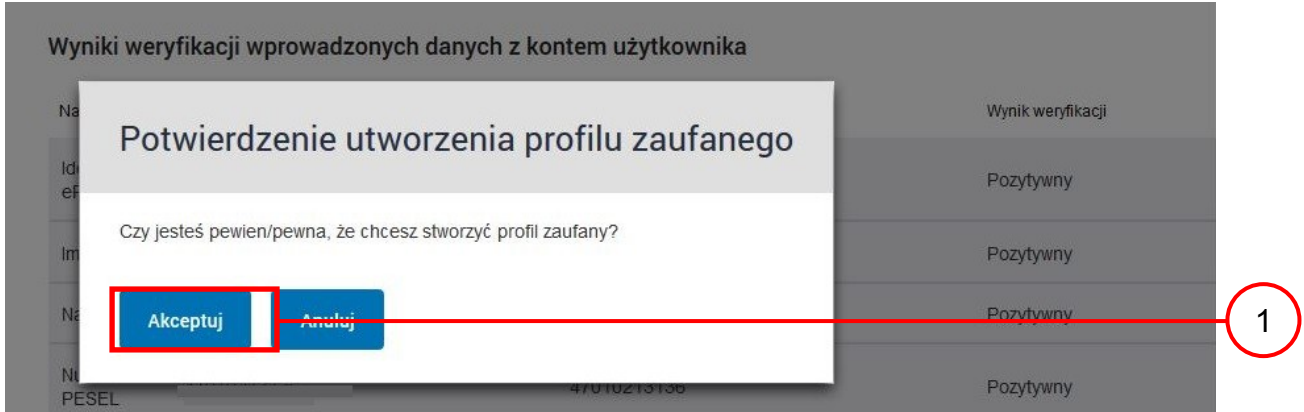

Potwierdzenie chęci utworzenia profilu zaufanego ePUAP, należy:

(1.) Wybrać przycisk "Akceptuj".

## Ekran 2.17. Szczegóły wniosku o profil zaufany użytkownika – cz 1

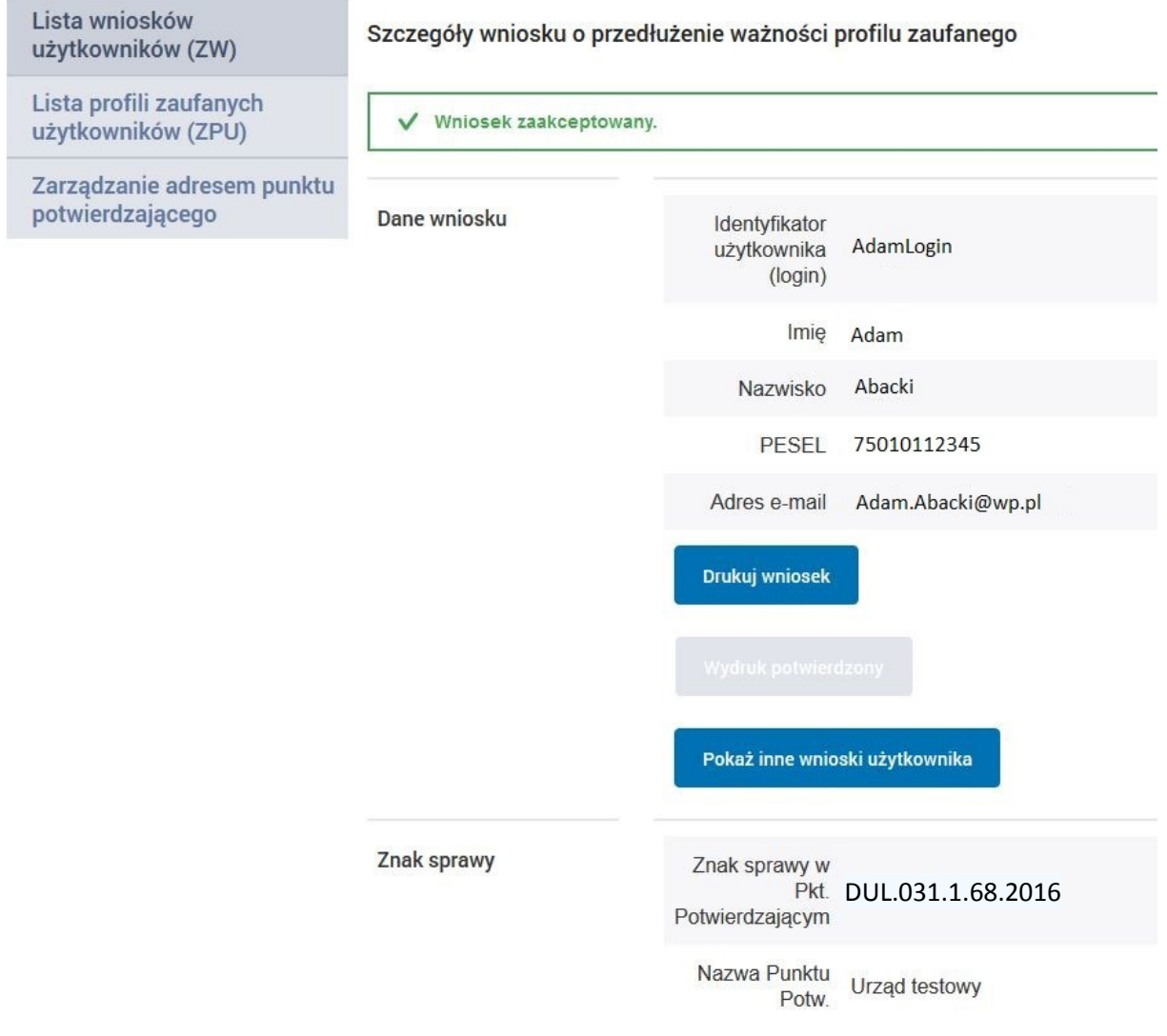

### Ekran 2.18. Szczegóły wniosku o profil zaufany użytkownika – cz 2

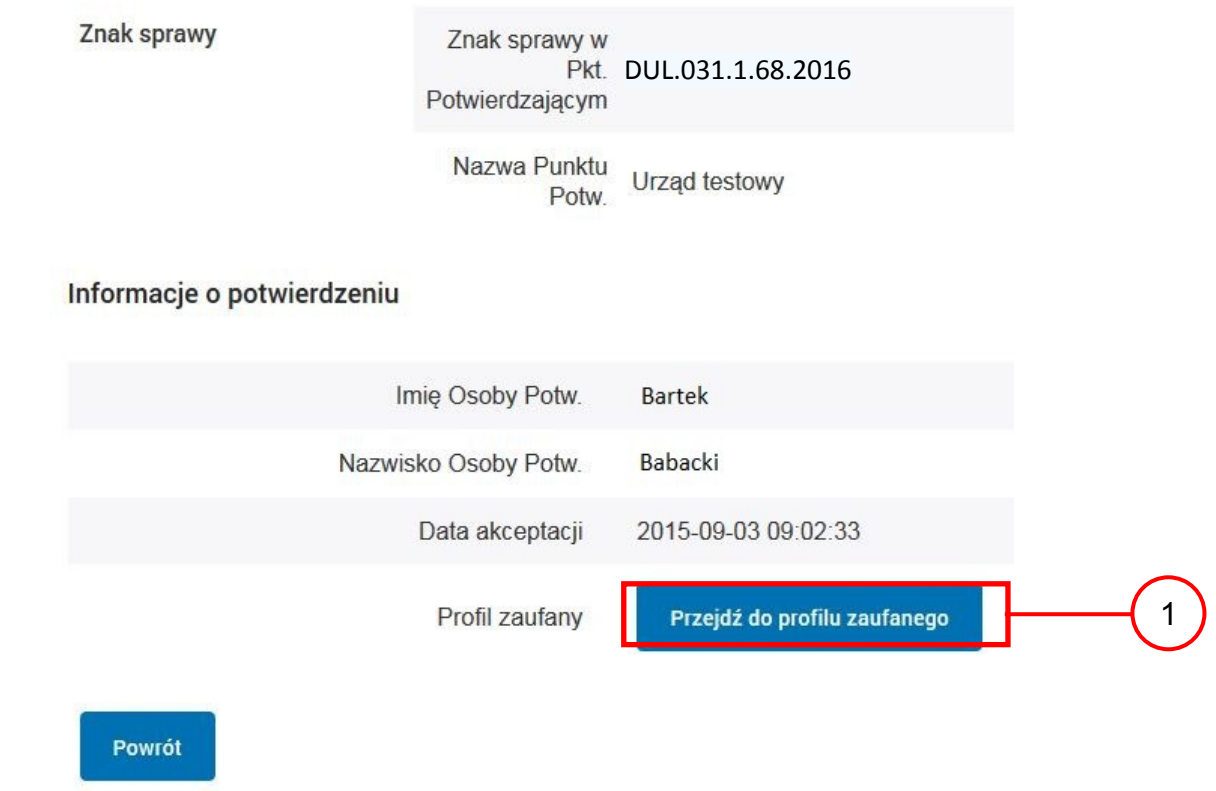

W przypadku potrzeby zapoznania się z potwierdzonym profilem zaufanym:

 $(1)$  Wybrać przycisk "Przejdź do profilu zaufanego".

### Ekran 2.19. Szczegóły profilu zaufanego użytkownika

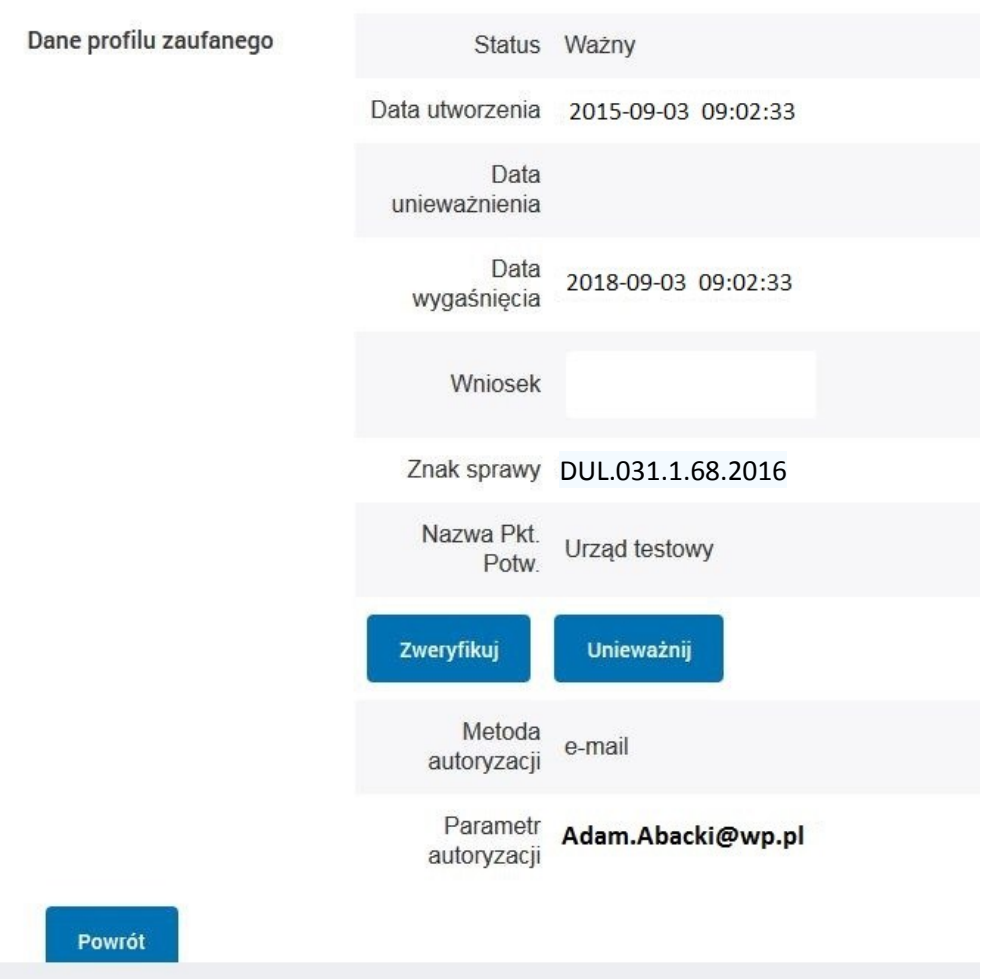

Szczegóły profilu zaufanego użytkownika Adam Abacki

Pracownik Punktu Potwierdzania archiwizuje jeden Wniosek w postaci papierowej zgodnie z zasadami obowiązującymi w podmiocie publicznym i przekazuje drugi Wniosek w postaci papierowej osobie wnioskującej o przedłużenie ważności profilu zaufanego ePUAP, na tym kończy się proces przedłużania ważności profilu zaufanego ePUAP.

Następnie może przejść do obsługi następnej osoby przez wybranie przycisku "Powrót".

### **2.4. Postać papierowa Wniosku o przedłużenie ważności profilu zaufanego ePUAP**

(na następnej stronie)

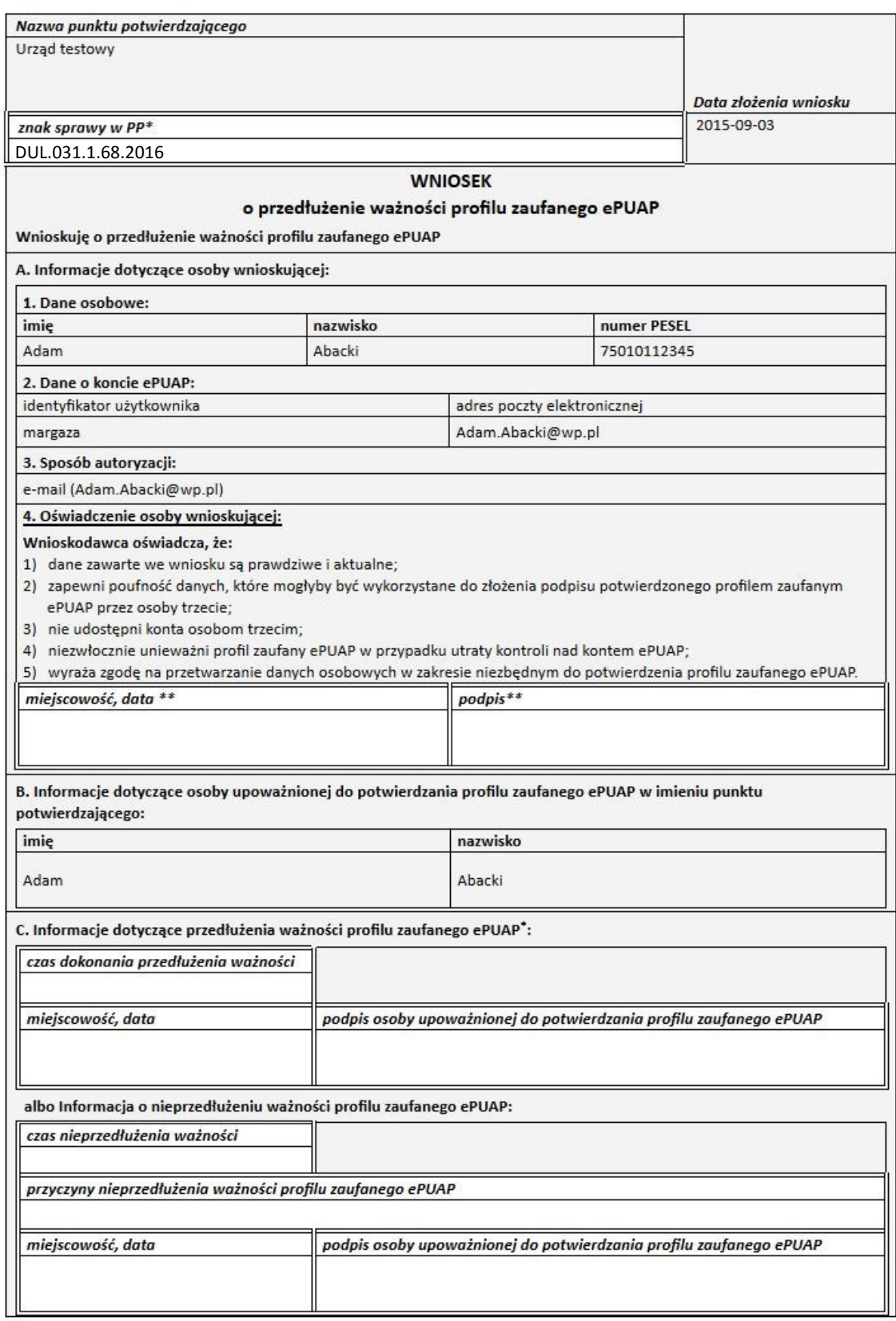

 $\star$ Wypełnia punkt potwierdzający. \*\* Wypełnia osoba wnioskująca.

## **3. Unieważnianie profilu zaufanego ePUAP**

Realizacja zadania "Unieważnianie Profilu Zaufanego" wymaga wykonania następujących podstawowych czynności:

- Stwierdzenia tożsamość osoby zgłaszającej się w Punkcie Potwierdzania, a wnioskującej o unieważnienie posiadania profilu zaufanego ePUAP;
- W przypadku zgodności tożsamości i odręcznym podpisaniu przez tę osobę wniosku w postaci papierowej następuje unieważnienie profilu zaufanego ePUAP.

Szczegółowy opis realizacji tego zadania został przedstawiony za pomocą schematu procesu unieważniania profilu zaufanego, jego uszczegółowieniem jest tabela zawierająca opisy poszczególnych czynności i odwołania do ekranów za pomocą, których dokonuje się unieważnienie profilu zaufanego w systemie ePUAP.

### **3.1. Schemat procesu unieważniania profilu zaufanego ePUAP**

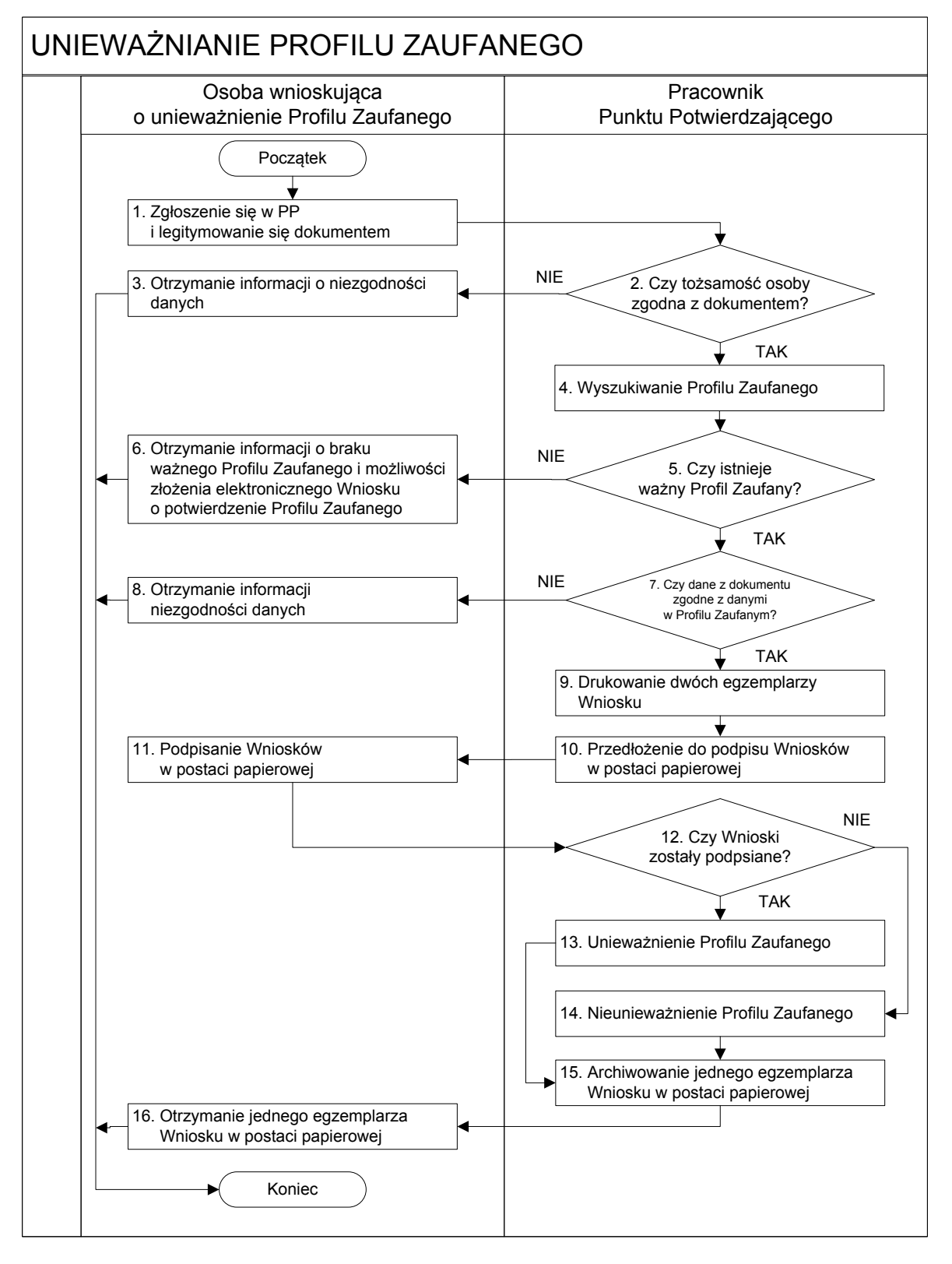

## **3.2. Opis schematu procesu unieważniania profilu zaufanego ePUAP**

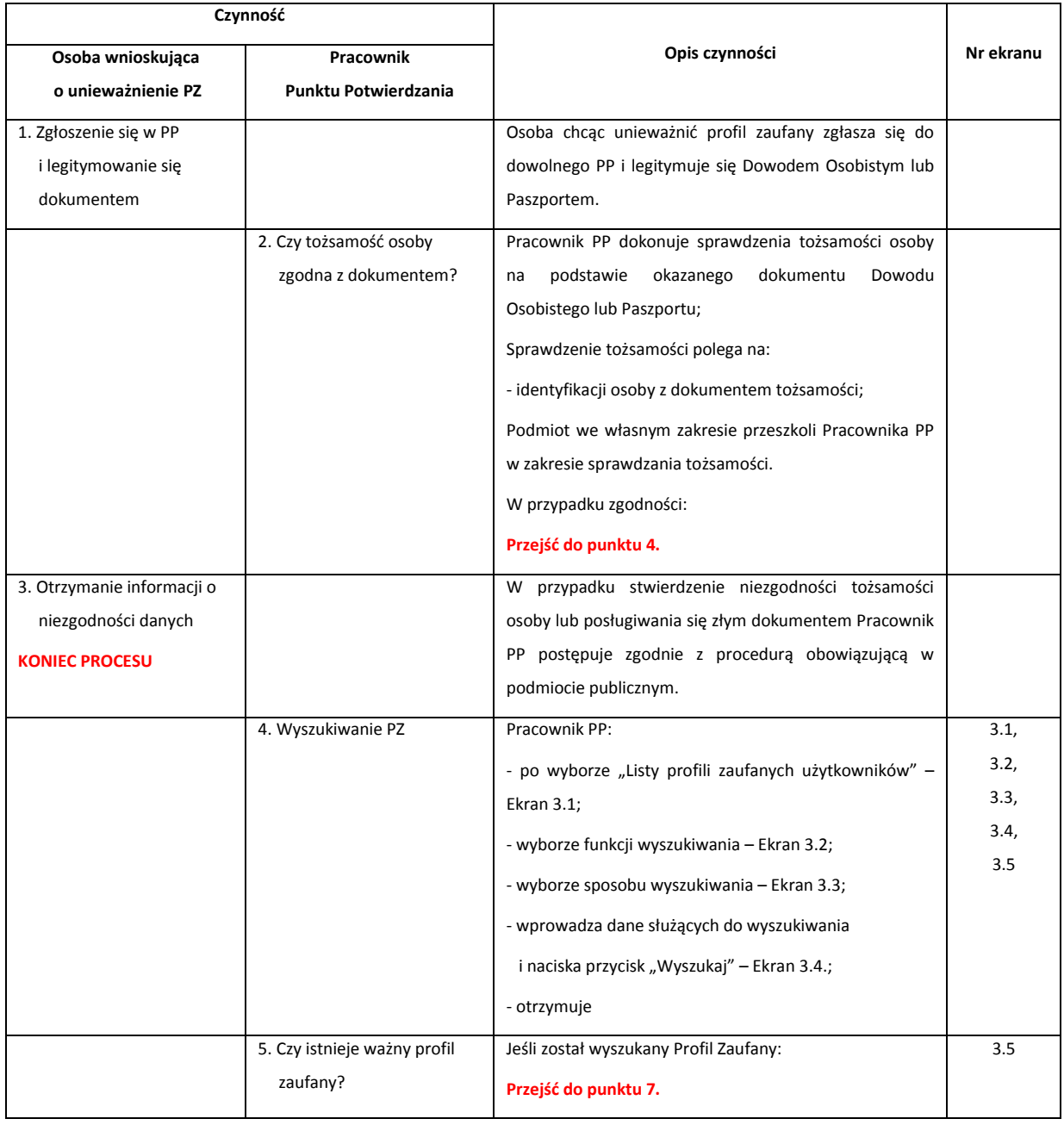

![](_page_60_Picture_269.jpeg)

Strona **61** z **70**

![](_page_61_Picture_188.jpeg)

### **3.3. Proces unieważniania profilu zaufanego przedstawiony za pomocą ekranów**

Osoba wnioskująca o unieważnienie profilu zaufanego ePUAP zgłasza się w Punkcie Potwierdzania i legitymuje się Dowodem Osobistym lub Paszportem. W tym przypadku osoba wnioskująca nie składa elektronicznego Wniosku.

Pracownik Punktu Potwierdzania sprawdza tożsamość osoby wnioskującej:

- w przypadku stwierdzenia niezgodności w zakresie identyfikacji osoby z dokumentem, autentyczności dokumentu, autentyczności podpisu odmawia potwierdzenia Profilu Zaufanego, przekazuje informację o niezgodności osobie wnioskującej, postępuje zgodnie z procedurami obowiązującymi w danym podmiocie publicznym dotyczącymi postępowania z osobami legitymującymi się niewłaściwym dokumentem i kończy proces potwierdzania;
- w przeciwnym przypadku na podstawie danych z Dowodu Osobistego lub Paszportu wyszukuje ważny profil zaufany ePUAP, do tego służą ekrany od 3.1 do 3.5.

Poniżej zostały przedstawione podstawowe ekrany umożliwiające unieważnienie profilu zaufanego ePUAP.

Ekran 3.1. Wybór modułu umożliwiającego zarządzanie profilami zaufanymi

![](_page_62_Picture_124.jpeg)

Na "Stronie głównej" ePUAP po rozwinięciu dostępnych funkcjonalności zalogowanej osoby należy wybrać zakładkę "Administrowanie", a następnie należy wybrać:

 $\left( 1.\right)$  " Wnioski PZ".

## Ekran 3.2. Wybór funkcji wyszukiwania

![](_page_63_Picture_47.jpeg)

Należy przejść do funkcji wyszukiwania profili zaufanych ePUAP:

 $\boxed{1}$  Wybrać przycisk "Wyszukiwanie"

Ekran 3.3. Wybór sposobu wprowadzania danych służących do wyszukania

Pracownik Punktu Potwierdzania dokonuje wyboru sposobu wprowadzania danych służących do wyszukania profilu zaufanego oraz określa stan profilu, w przypadku unieważniania profilu zaufanego ePUAP stan profilu jest "Ważny".

![](_page_64_Picture_91.jpeg)

Należy:

 $(1.)$  Wybrać zestaw wprowadzanych danych służących do wyszukania, można wyszukiwać po: "identyfikatorze użytkownika" lub "imieniu, nazwisku i numeru PESEL" lub "identyfikatorze profilu zaufanego" lub "znaku sprawy wniosku";

 $(2.)$  Wybór Stanu profilu "Ważny".

Ekran 3.4. Wprowadzanie danych do wyszukania profilu zaufanego

Po wyborze zestawu wprowadzanych danych służących do wyszukania, należy wprowadzić te dane, np. identyfikator użytkownika.

![](_page_65_Picture_66.jpeg)

Należy:

1.) Wprowadzić identyfikator użytkownika (login), np. "AdamLogin";

 $\left( 2. \right)$  Wybrać przycisk "Wyszukaj".

## Ekran 3.5. Wyszukany profil zaufany użytkownika i jego wybranie

![](_page_66_Picture_66.jpeg)

Należy:

(1.) Wybrać profil zaufany przyciskiem "Szczegóły profilu".

## Ekran 3.6. Szczegóły profilu zaufanego użytkownika

![](_page_66_Picture_67.jpeg)

Ekran 3.7. Powód unieważnienia profilu zaufanego i znak sprawy

Po wprowadzeniu powodu unieważnienia profilu zaufanego i znaku sprawy należy potwierdzić chęć unieważnienia.

![](_page_67_Picture_48.jpeg)

Należy:

![](_page_67_Picture_6.jpeg)

![](_page_68_Figure_2.jpeg)

### Ekran 3.8. Szczegóły profilu zaufanego użytkownika po unieważnieniu

Pracownik Punktu Potwierdzania po wypełnieniu Wniosku w postaci papierowej o unieważnienie profilu zaufanego archiwizuje jeden Wniosek zgodnie z zasadami obowiązującymi w podmiocie publicznym i przekazuje drugi Wniosek osobie wnioskującej o unieważnienie profilu zaufanego ePUAP, na tym kończy się proces unieważnienia profilu zaufanego ePUAP.

Następnie może przejść do obsługi następnej osoby przez wybranie przycisku "Powrót".

## **3.5. Postać papierowa Wniosku o unieważnienie profilu zaufanego ePUAP**

![](_page_69_Picture_31.jpeg)

\*Wypełnia punkt potwierdzający. \*\*Wypełnia osoba wnioskująca.